Dell Data Protection

# 구성 가이드

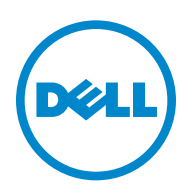

이 제품은 7-Zip 프로그램을 사용합니다. 소스 코드는 [www.7-zip.org](http://www.7-zip.org) 에서 찾을 수 있습니다. GNU LGPL 라이센스 + unRAR 제한 [\(](http://www.7-zip.org/license.txt)www.7-zip.org/license.txt) 하에 라이센스를 허여받았습니다.

2014-02

하나 이상의 미국 특허 (7665125 번 , 7437752 번 , 7665118 번 등 ) 의 보호를 받습니다 . 이 문서의 정보는 사전 통지 없이 변경될 수 있습니다 .

<sup>© 2014</sup> Dell Inc.

DDP|E, DDP|ST 및 DDP|CE 제품 문서에서 사용된 등록 상표 및 상표: Dell™과 Dell 로고, Dell Precision™, OptiPlex™, ControlVault™, Latitude™, XPS®, KACE™는 Dell Inc.의 상표입니다. Intel®, Pentium®, Intel Core Inside Duo®, Itanium®, Xeon®은 미국 및 기타 국 가에서 Intel Corporation의 등록 상표입니다. Adobe®, Acrobat®, Flash®는 Adobe Systems Incorporated의 등록 상표입니다. Authen Tec®및 Eikon®은 Authen Tec의등록상표입니다. AMD®는 Advanced Micro Devices, Inc.의등록상표입니다. Microsoft®, Windows®, Windows Server®, Internet Explorer®, MS-DOS®, Windows Vista®, MSN®, ActiveX®, Active Directory®, Access®, ActiveSync®, BitLocker®, BitLocker To Go®, Excel®, Hyper-V®, Silverlight®, Outlook®, PowerPoint®, Skydrive®, SQL Server®, Visual C++®는 미 국 및/또는 기타 국가에서 Microsoft Corporation의 상표 또는 등록 상표입니다. VMware®는 미국 또는 기타 국가에서 VMware, Inc. 의 등록 상표 또는 상표입니다. Box®는 Box의 등록 상표입니다. Dropbox℠은 Dropbox, Inc.의 서비스 표시입니다. Google™, Android™, Google™ Chrome™, Gmail™, YouTube®, Google™ Play는 미국 및 기타 국가에서 Google Inc.의 상표 또는 등록 상표입니다. Apple®, Aperture®, App StoreSM, Apple Remote Desktop™, Apple TV®, Boot Camp™, FileVault™, iCloud®SM, iPad®, iPhone®, iPhoto®, iTunes Music Store®, Macintosh®, Safari®, Siri®는 미국 및/또는 기타 국가에서 Apple, Inc.의 서비스 표시 또는 등록 상표입니다. GO ID®, RSA®, SecurID®는 EMC Corporation의 등록 상표입니다. EnCase™ 및 Guidance Software®는 Guidance Software의 상표 또는 등록 상표입니다. Entrust®는 미국 및 기타 국가에서 Entrust®, Inc.의 등록 상표입니다. InstallShield®는 미국, 중국, 유럽 공동체, 홍콩, 일본, 대만, 영국에서 Flexera Software의 등록 상표입니다. Micron® 및 RealSSD®는 미국 및 기타 국가에서 Micron Technology, Inc. 의 등록 상표입니다. Mozilla® Firefox®는 미국 및/또는 기타 국가에서 Mozilla Foundation의 등록 상표입니다. iOS®는 미국 및 기타 특정 국가에서 Cisco Systems, Inc.의 상표 또는 등록 상표이며 라이선스를 통해 사용할 수 있습니다. Oracle® 및 Java®는 Oracle 및/ 또는 Oracle 계열사의 등록 상표입니다. 기타 이름은 해당 소유자의 상표일 수 있습니다. SAMSUNG™은 미국 또는 기타 국가에서 SAMSUNG의 상표입니다. Seagate®는 미국 및/또는 기타 국가에서 Seagate Technology LLC의 등록 상표입니다. Travelstar®는 미국 및 기타 국가에서 HGST, Inc.의 등록 상표입니다. UNIX®는 The Open Group의 등록 상표입니다. VALIDITY™는 미국 및 기타 국가에 서 Validity Sensors, Inc.의 상표입니다. VeriSign® 및 기타 관련 표시는 미국 및 기타 국가에서 VeriSign, Inc. 또는 VeriSign, Inc. 계열사 나 자회사의 상표 또는 등록 상표이며 Symantec Corporation에 사용이 허가되었습니다. KVM on IP®는 Video Products의 등록 상표 입니다. Yahoo!®는 Yahoo! Inc.의 등록 상표입니다.

# 목차

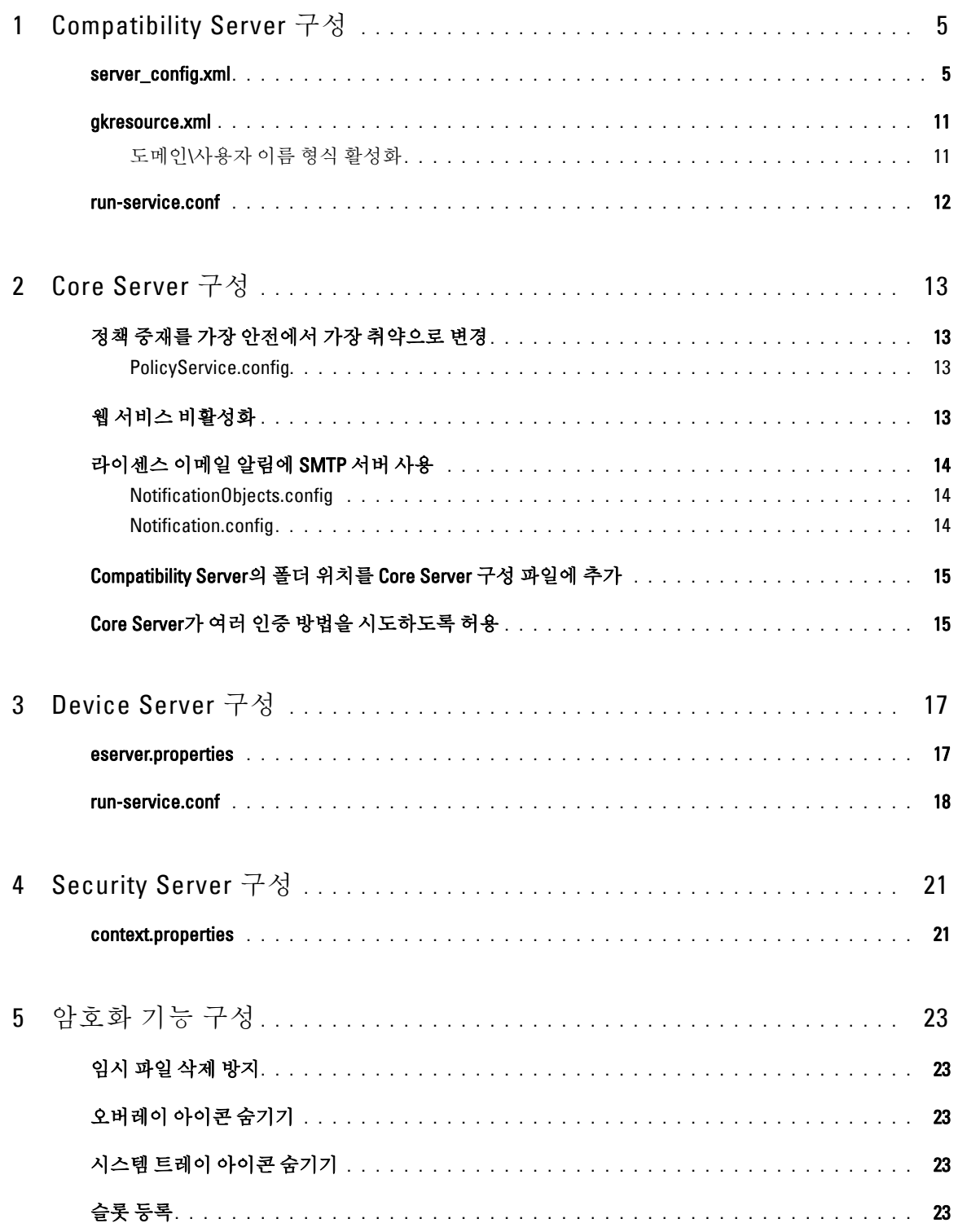

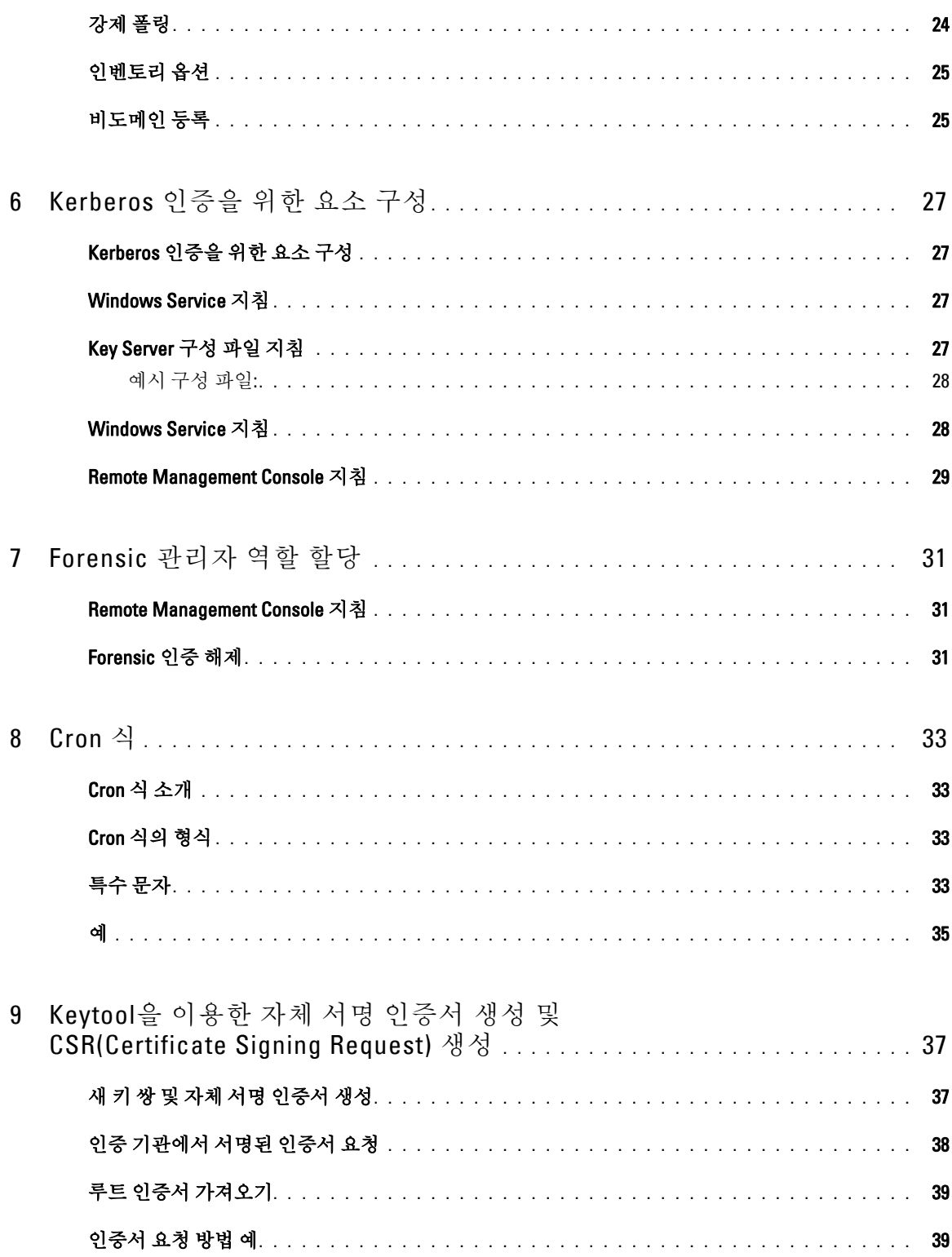

# <span id="page-4-0"></span>Compatibility Server 구성

이 장에서는 Compatibility Server를 사용자 환경에 맞게 조정하기 위해 변경할 수 있는 매개 변수에 대해 설명합니다. 편집하기 전 항상 구성 파일을 백업해 두십시오.

이러한 파일에 나와 있는 매개 변수만 변경할 수 있습니다. 이러한 파일에서 태그를 포함한 다른 데이터를 변경할 경 우 시스템 손상 및 오류가 발생할 수 있습니다. 이러한 파일에서 허가되지 않은 매개 변수를 변경하여 문제가 발생하 는 경우 Compatibility Server를 다시 설치하지 않는 이상 문제가 해결되지 않을 수 있습니다.

### <span id="page-4-1"></span>server\_config.xml

다음 매개 변수 중 일부는 <Compatibility Server 설치 디렉토리>\conf\server\_config.xml에서 변경할 수 있습니다. 변 경하면 안 되는 매개 변수는 변경할 수 없다는 내용이 표시되어 있습니다. Compatibility Server가 실행 중일 때에는 Compatibility Server Service를 중단하고 server\_config.xml 파일을 편집한 다음 Compatibility Server Service를 다시 시 작해야 이 파일에 대한 변경 사항이 적용됩니다.

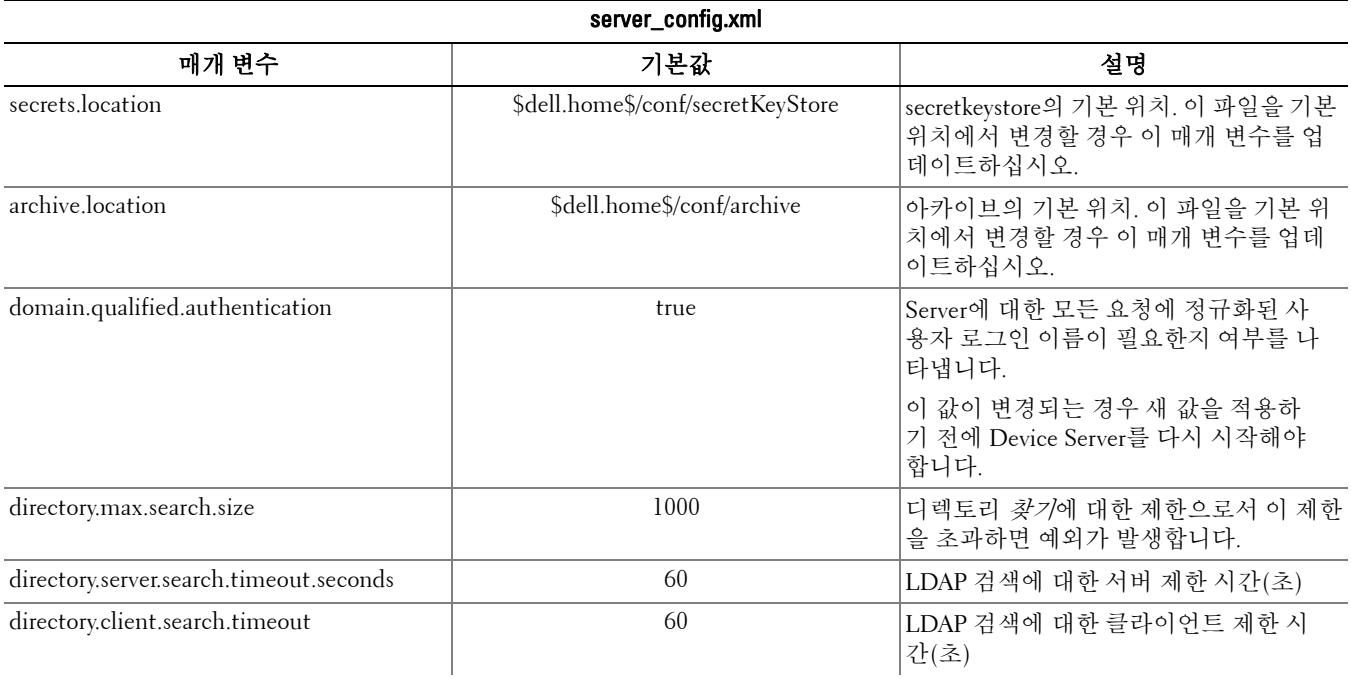

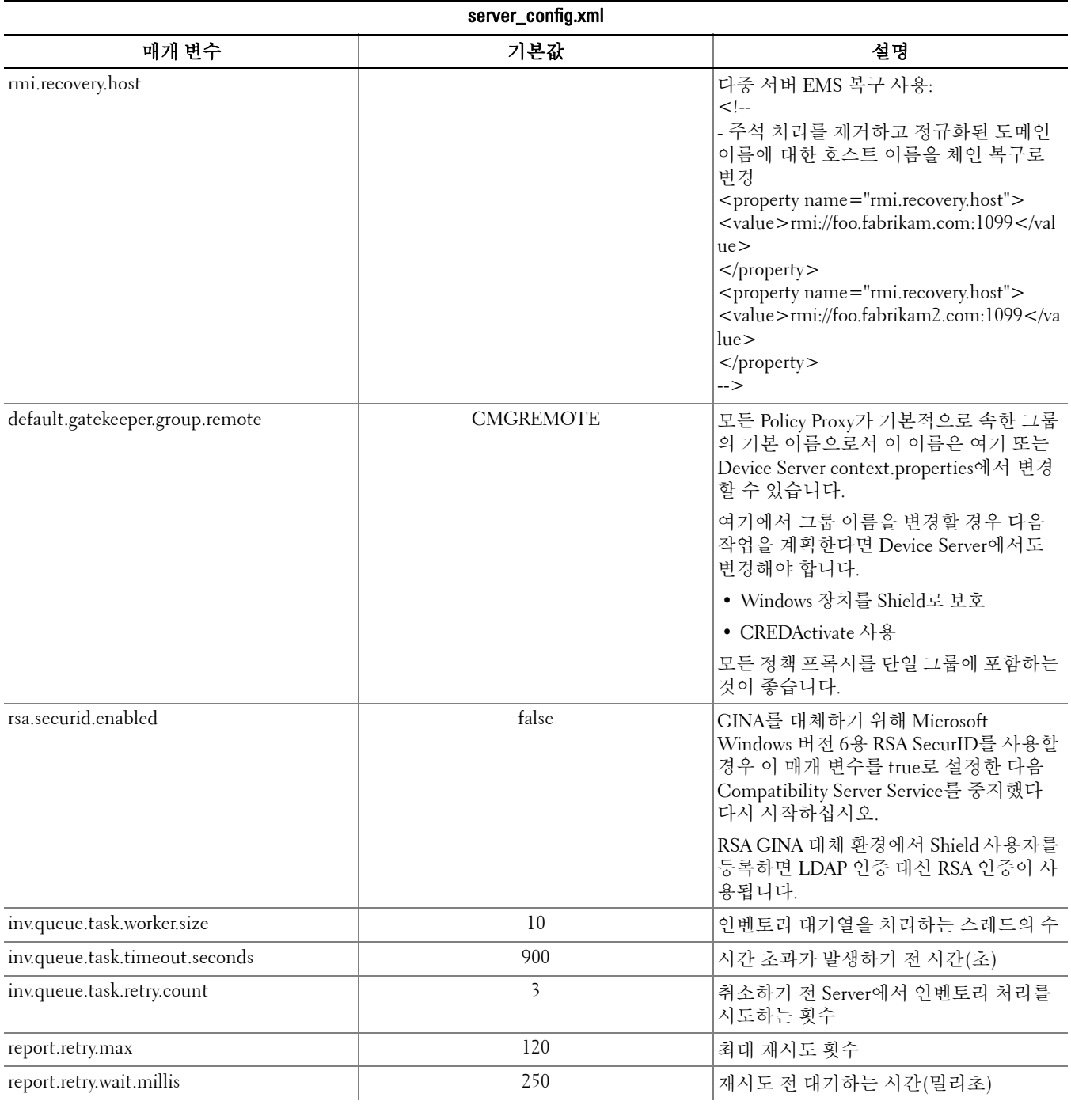

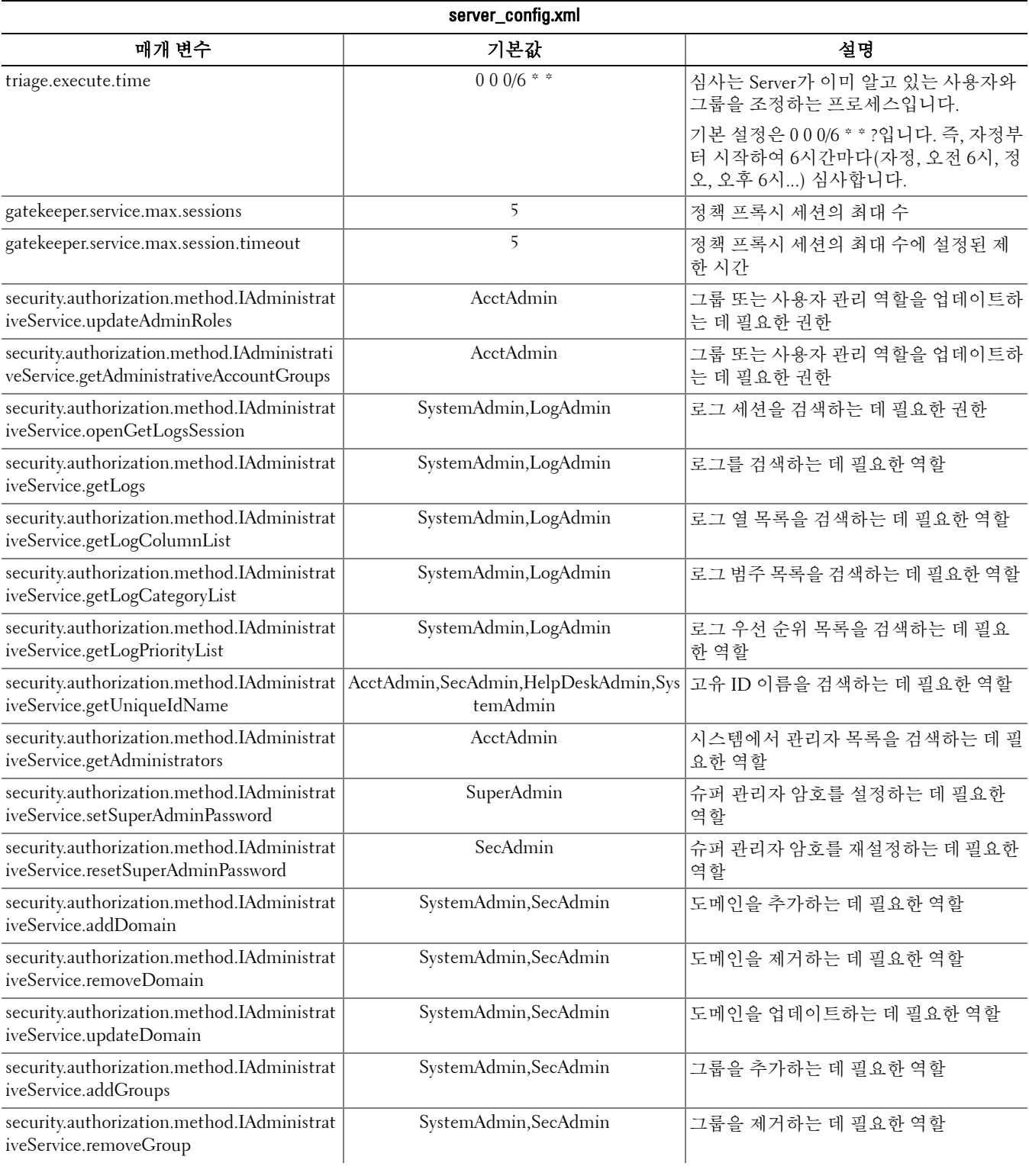

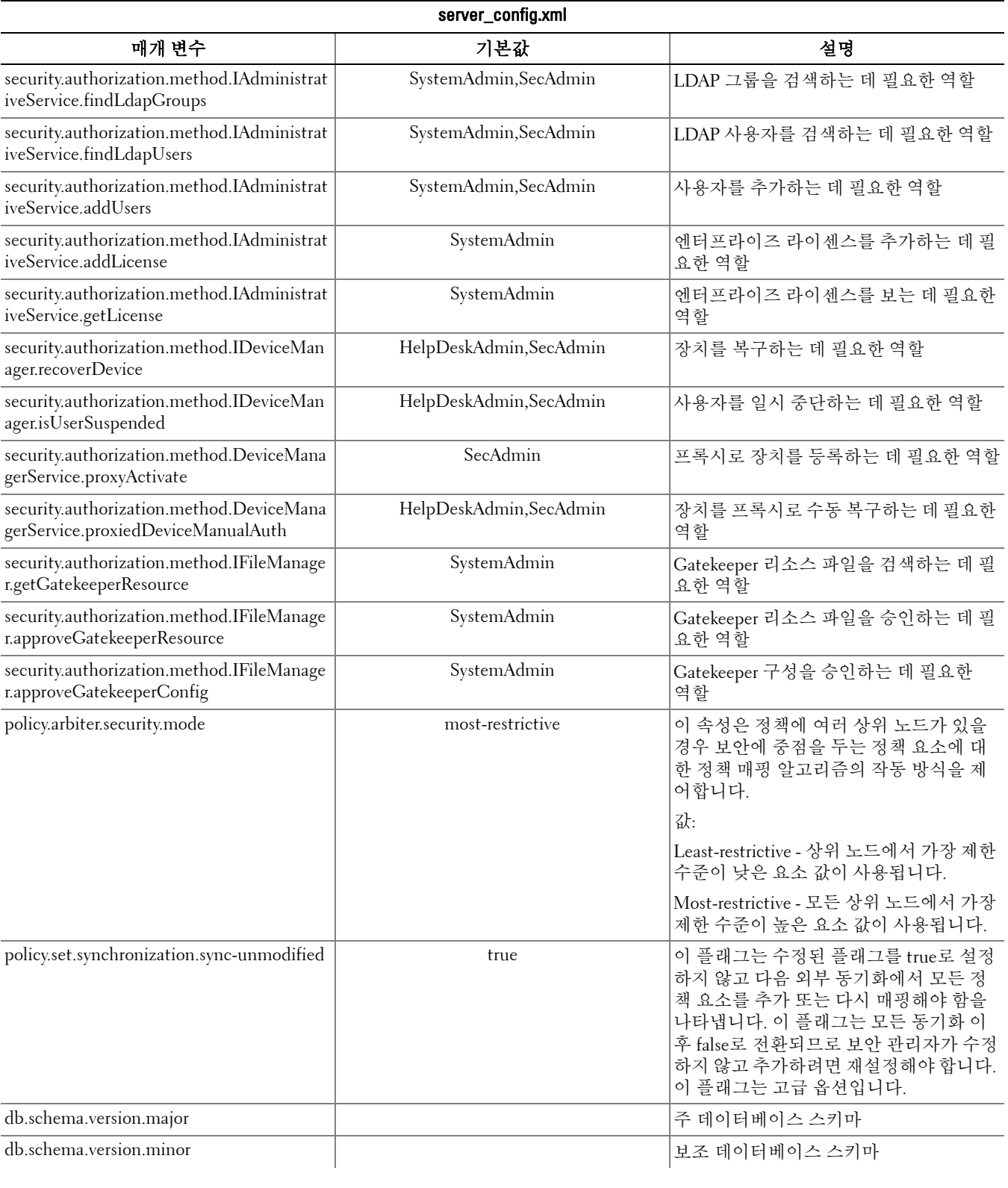

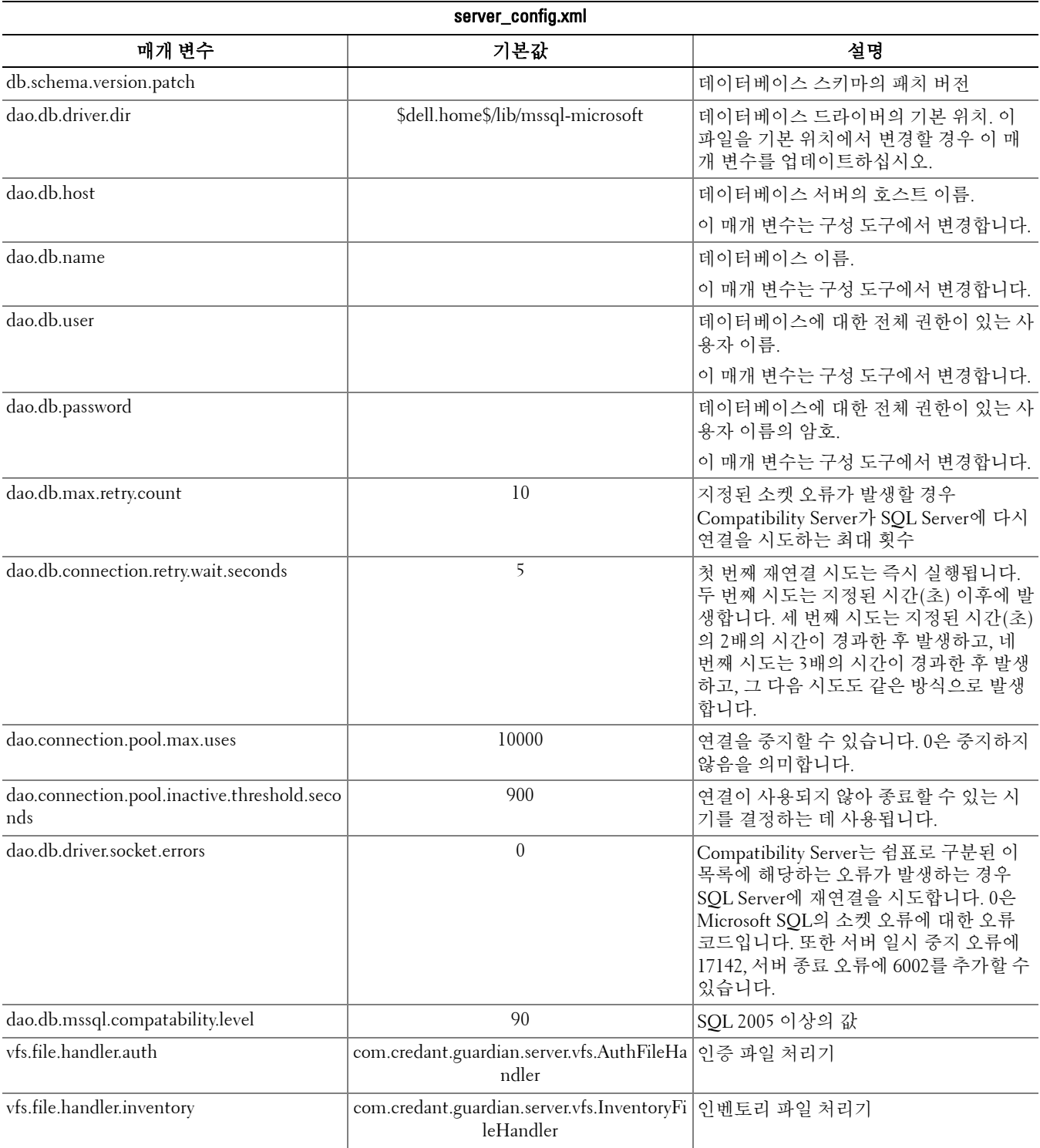

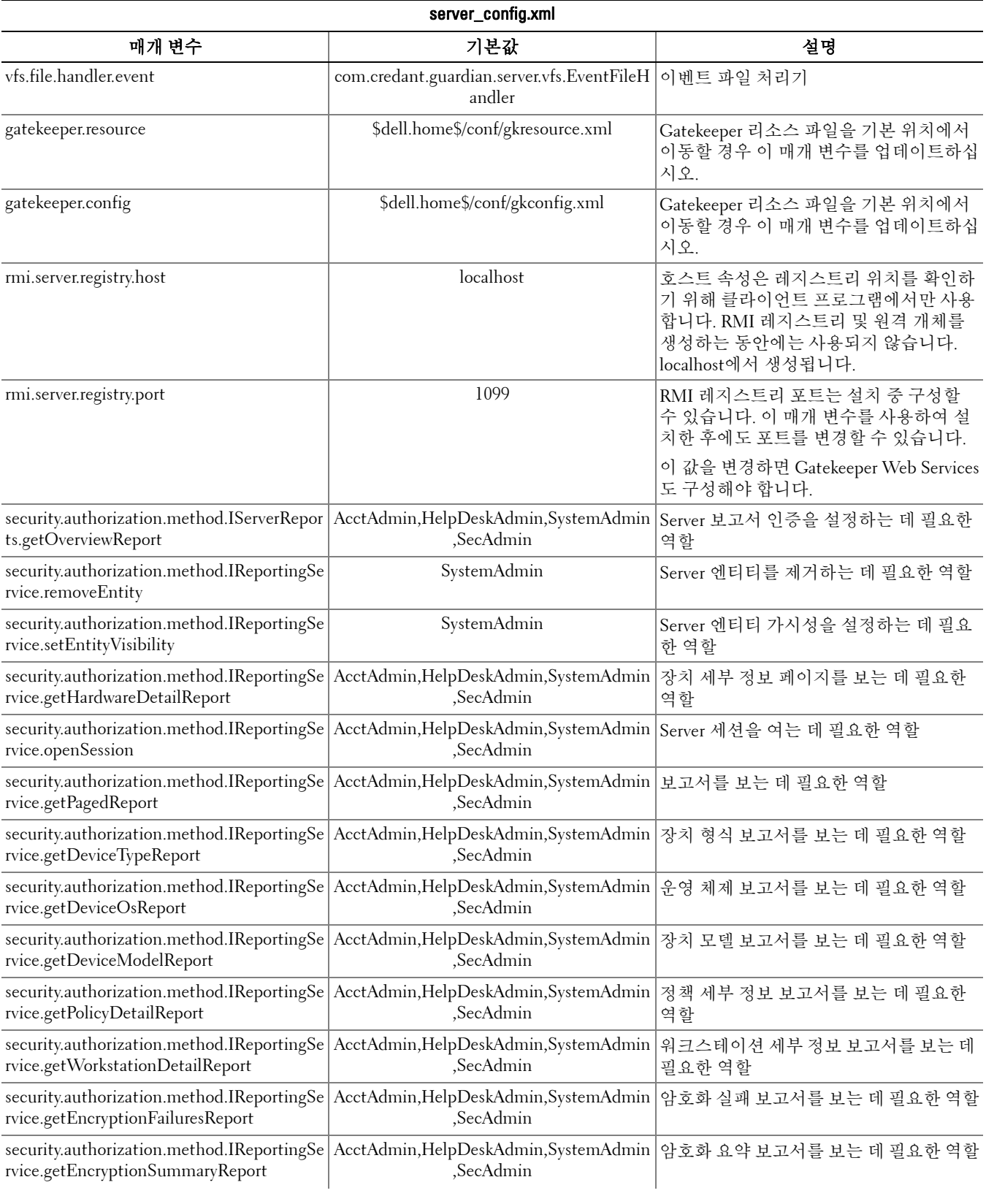

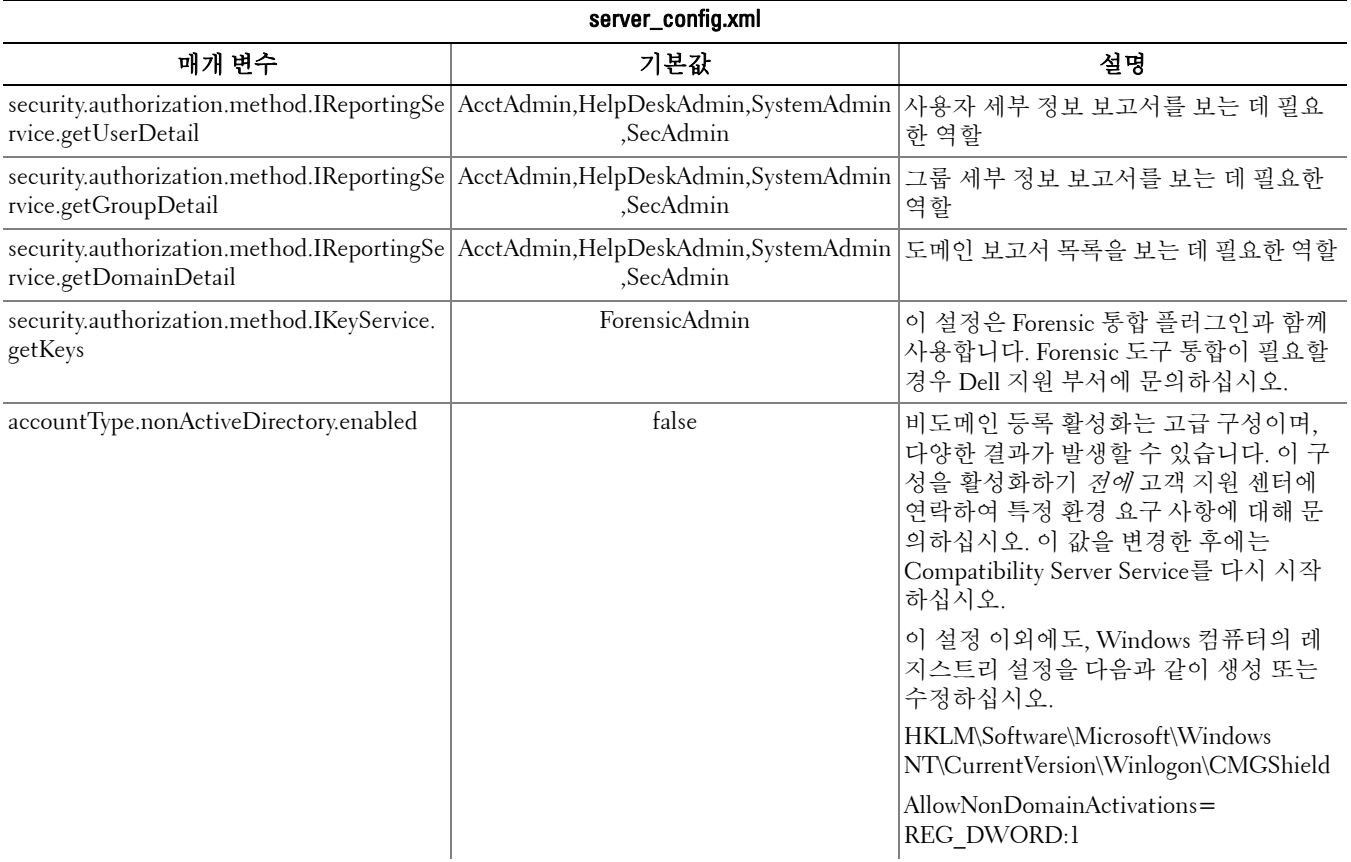

### <span id="page-10-0"></span>gkresource.xml

<Compatibility Server 설치 디렉토리>\conf\gkresource.xml에서 매개 변수를 변경할 수 있습니다.

파일 앞부분에서 주석의 변경 사항을 추적하는 것이 좋습니다. 그러면 업그레이드할 때 변경 사항이 새 파일로 쉽게 옮겨가도록 할 수 있습니다.

참고: gkresource.xml 파일은 올바른 형식의 XML 파일이어야 합니다. XML에 익숙하지 않을 경우 이 파일을 편집하지 않는 것이 좋 습니다. 적절한 경우에는 원시(이스케이프되지 않은) 특수 문자 대신 엔티티 참조를 사용하십시오.

Gatekeeper 리소스 파일에 대한 변경 사항은 시스템 관리자가 승인한 후 적용됩니다.

#### <span id="page-10-1"></span>도메인\사용자 이름 형식 활성화

도메인\사용자 이름 형식을 활성화(또는 비활성화)하려면 다음 문자열을 추가합니다. 파일에 해당 문자열이 없으면 형식이 비활성화됩니다. 값을 0으로 설정하여 비활성화할 수도 있습니다.

- **1** <Compatibility Server 설치 디렉토리>\conf로 이동합니다.
- **2** .xml 편집기로 gkresource.xml을 엽니다.
- **3** 다음 문자열을 추가합니다. <string name="EnableGKProbeMultiDomainSupport">1</string>
- **4** 파일을 저장하고 닫습니다.

### <span id="page-11-0"></span>run-service.conf

<Compatibility Server 설치 디렉토리>\conf\run-service.conf에서 다음 매개 변수 중 일부를 변경할 수 있습니다. 이러 한 매개 변수는 설치 시 자동으로 설정됩니다. Service를 사용자 지정하거나 구성을 변경하려면 다음과 같이 하십시오.

- **1** Service를 중지합니다.
- **2** Service를 제거합니다.
- **3** run-service.conf 파일을 편집하고 저장합니다. 파일 앞부분에서 주석의 변경 사항을 추적하는 것이 좋습니다.
- **4** Service를 다시 설치합니다.
- **5** Service를 시작합니다.

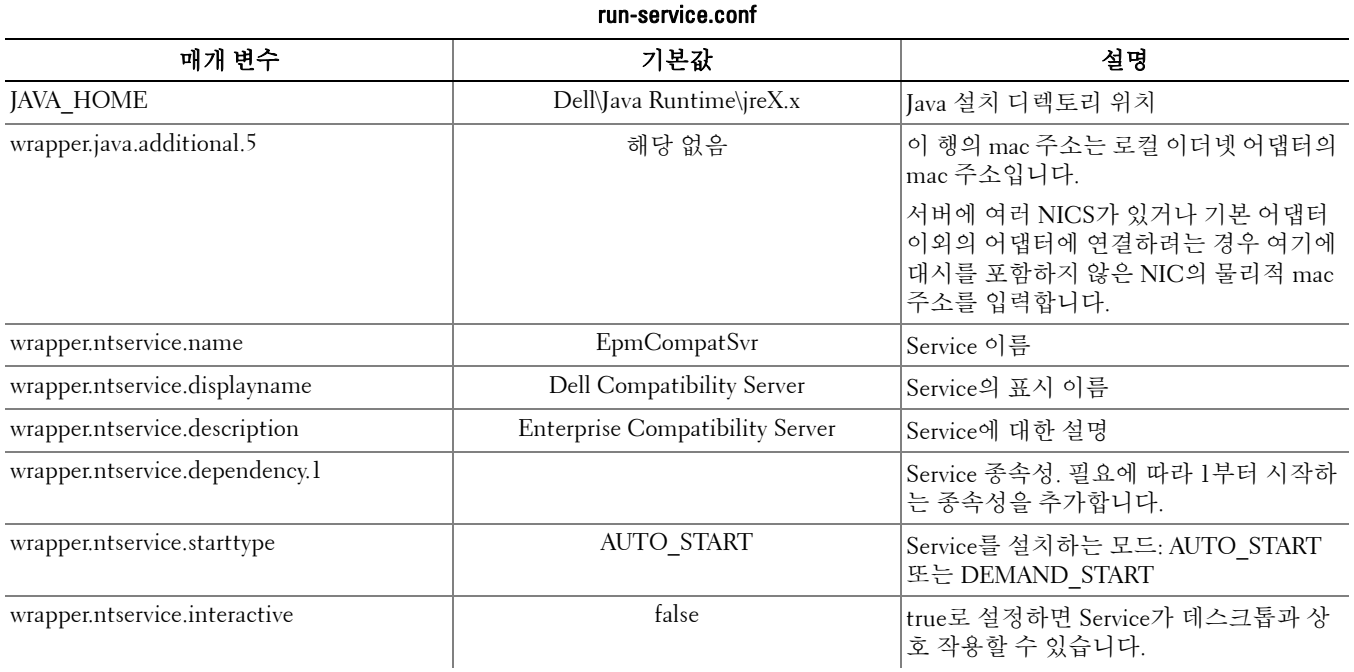

# <span id="page-12-0"></span>Core Server 구성

이 장에서는 Core Server를 사용자 환경에 맞게 조정하기 위해 변경할 수 있는 매개 변수에 대해 설명합니다.

이러한 파일에 나와 있는 매개 변수만 변경할 수 있습니다. 이러한 파일에서 태그를 포함한 다른 데이터를 변경할 경 우 시스템 손상 및 오류가 발생할 수 있습니다. 이러한 파일에서 허가되지 않은 매개 변수를 변경하여 문제가 발생하 는 경우 Core Server를 다시 설치하지 않는 이상 문제가 해결되지 않을 수 있습니다.

## <span id="page-12-1"></span>정책 중재를 가장 안전에서 가장 취약으로 변경

#### <span id="page-12-2"></span>PolicyService.config

정책 중재를 가장 안전에서 가장 취약으로 변경하려면 이 설정을 수정합니다. <Core Server **설치 디렉토리** >\PolicyService.config에서 설정을 변경합니다. Core Server가 실행 중인 경우 Service를 중단하고 PolicyService.config 파일을 편집한 다음 Service를 다시 시작해야 이 파일에 대한 변경 사항이 적용됩니다.

파일 앞부분에서 주석의 변경 사항을 추적하는 것이 좋습니다. 그러면 업그레이드할 때 변경 사항이 새 PolicyServiceConfig.xml 파일로 쉽게 옮겨가도록 할 수 있습니다.

#### 다음 섹션을 수정합니다.

<!-- 웹 서비스 대상 -->

<object id="PolicyService" singleton="false" type="Credant.Policy.Service.PolicyService, Credant.Policy.ServiceImplementation">

<property name="TemplateDataAccess" ref="TemplateDataAccess"/>

<property name="PolicyDataAccess" ref="PolicyDataAccess"/>

<property name="SupportDataAccess" ref="SupportDataAccess"/>

<property name="AuditLog" ref="ServiceAuditLog"/>

<property name="GlobalArbitrationBias" value="1" /> [값을 가장 취약으로 설정하려면 이 값을 "0"에서 "1"<sup>로</sup> 변경] </object>

# <span id="page-12-3"></span>웹 서비스 비활성화

참고: 이 설정은 고객 지원 센터의 안내 하에서만 변경해야 하는 고급 설정입니다.

Core Server에서 웹 서비스를 비활성화하려면(예: 인벤토리 처리만 수행하는 두 번째 Core Server 설치를 수행한 경우) 다음에서 설정을 변경합니다.

#### <Core Server 설치 디렉토리>\

#### Credant.Server2.WindowsService.exe.Config

및

#### <Core Server 설치 디렉토리>\Spring.config

Core Server가 실행 중인 경우 Service를 중지하고 두 파일에서 설정을 편집한 다음 Service를 다시 시작해야 이 파일에 대한 변경 사항이 적용됩니다.

#### **Credant.Server2.WindowsService.exe.Config**

#### 다음 섹션을 제거합니다.

<!-- 웹 서비스 구성 -->

<system.serviceModel>

<services configSource="Services.config"/>

<behaviors configSource="Behaviors.config"/>

<bindings configSource="Bindings.config"/>

</system.serviceModel>

#### **Spring.config**

```
다음을 제거합니다.
```

```
AOP Advice, 웹 서비스 대상 정의, 웹 서비스 호스트 정의 제목 아래의 모든 <object> </object> 정의를 제거합니다.
```
## <span id="page-13-0"></span>라이센스 이메일 알림에 SMTP 서버 사용

Dell Data Protection | Cloud Edition을 사용할 경우 이러한 설정은 서버 구성 도구를 사용하여 자동화됩니다. Dell Data Protection | Cloud Edition 이외의 목적으로 라이센스 이메일 알림용 SMTP 서버를 사용해야 할 경우 이 절차를 사용합니다.

#### <span id="page-13-1"></span>NotificationObjects.config

라이센스 이메일 알림용 SMTP 서버를 구성하려면 <Core Server 설치 디렉토리>에 있는 NotificationObjects.config 파일을 수정합니다.

#### 다음을 수정합니다.

<object name="EmailNotification" singleton="false" type="Credant.Notification.EmailNotification, Credant.Notification"> [이 값을 변경하지 마십시오]

<property name="NotificationDataFactory" ref="NotificationDataFactory"/> [*이 값을 변경하지 마십시오*]

<property name="Host" value="test.dell.com"/>

<property name="Port" value="25"/>

```
 <property name="Username" value="username"/>
```

```
<property name="Password" value="${SmtpPassword}"/> [이 값을 변경하지 마십시오]
```

```
<property name="Logger" ref="NotificationLogger"/> [이 값을 변경하지 마십시오]
</object>
```
#### <span id="page-13-2"></span>Notification.config

이메일 서버에 인증이 필요할 경우 <Core Server 설치 디렉토리>에 있는 Notification.config 파일을 수정합니다. 다음을 수정합니다.

<notification>

 <add key="SmtpPassword" value="your\_email\_server\_password"/> </notification>

# <span id="page-14-0"></span>Compatibility Server의 폴더 위치를 Core Server 구성 파일에 추가

Core Server는 .Net 응용 프로그램이기 때문에 권한으로 인해 레지스트리 정보에 액세스하지 못할 수 있습니다. 문제 는 Core Server가 secretkeystore(데이터베이스 암호화 키)를 읽기 위해 Compatibility Server의 레지스트리 구성 정보에 액세스하여 secretkeystore 위치를 확인해야 한다는 점입니다. 레지스트리 권한으로 인해 이 액세스가 차단되면 Core Server가 Console 사용자를 인증할 수 없습니다. 이 설정은 레지스트리 액세스 문제가 발생할 경우 Compatibility Server의 폴더 위치를 Core Server의 구성 파일에 추가합니다.

- **1** <Core Server 설치 디렉토리>\EntityDataAccessObjects.config를 탐색합니다.
- **2** 아래에서 굵은 글꼴 항목을 변경합니다.

<object id="DomainDataAccess" singleton="false" type="Credant.Entity.DataAccess.DomainDataAccess, Credant.Entity.DataAccess">

<property name="Logger" ref="DataAccessLogger"/>

```
    <!--<property name="CompatibilityServerPath"    value="PATH_TO_COMPATIBILITY_SERVER"/> --> 
    이 행을 주석 처리에서 제거하고 Compatibility Server에 대한 정규화된 경로를 설정합니다.
```
</object>

- **3** 파일을 저장하고 닫습니다.
- **4** Core Server 및 Compatibility Server Service를 다시 시작합니다.

## <span id="page-14-1"></span>Core Server가 여러 인증 방법을 시도하도록 허용

Core Server 인증 시도는 허용된 인증 방법에 설정된 정책으로 인해 도메인 컨트롤러에 의해 차단될 수 있습니다. 이 를 개선하기 위해 Core Server가 올바른 방법을 찾을 때까지 여러 인증 방법을 시도해 볼 수 있도록 Core Server 구성 파일에 "스위치"를 구현하였습니다.

- **1** <Core Server 설치 디렉토리>\Spring.config를 탐색합니다.
- **2** 아래에서 굵은 글꼴 항목을 변경합니다.

<object id="DomainCache" singleton="true" type="Credant.Authorization.DomainCache.DomainCache, Credant.Authorization.DomainCache">

<!-- 이 로거의 변경 여부 -->

- <property name="Logger" ref="DataAccessLogger" />
- <property name="DomainDataAccess" ref="DomainDataAccess" />
- <property name="RefreshFrequency" value="300" />

#### <property name="TryAllAuthTypes" value="false" /> 이기능을 사용하려면 이 값을 "true"로 변경합니다.

```
    <!-- 도메인별 AuthType을 변경하는 데 사용: 키는 도메인의 CID이며 값은
```
System.DirectoryServices.AuthenticationTypes 값임

```
  <property name="DomainAuthType">
```

```
    <dictionary key-type="string" value-type="int" >
```

```
      <entry key="5A23TPM2" value="0" />
```

```
    </dictionary>
```

```
  </property>
```
-->

</object>

- **3** 파일을 저장하고 닫습니다.
- **4** Core Server Service를 다시 시작합니다.

# <span id="page-16-0"></span>Device Server 구성

이 장에서는 Device Server를 사용자 환경에 맞게 조정하기 위해 변경할 수 있는 매개 변수에 대해 설명합니다.

이러한 파일에 나와 있는 매개 변수만 변경할 수 있습니다. 이러한 파일에서 태그를 포함한 다른 데이터를 변경할 경 우 시스템 손상 및 오류가 발생할 수 있습니다. 이러한 파일에서 허가되지 않은 매개 변수를 변경하여 문제가 발생하 는 경우 Device Server를 다시 설치하지 않는 이상 문제가 해결되지 않을 수 있습니다.

### <span id="page-16-1"></span>eserver.properties

<Device Server 설치 디렉토리>\conf\eserver.properties에서 다음 매개 변수를 변경할 수 있습니다.

파일 앞부분에서 주석의 변경 사항을 추적하는 것이 좋습니다. 그러면 업그레이드할 때 변경 사항이 새 파일로 쉽게 옮겨가도록 할 수 있습니다.

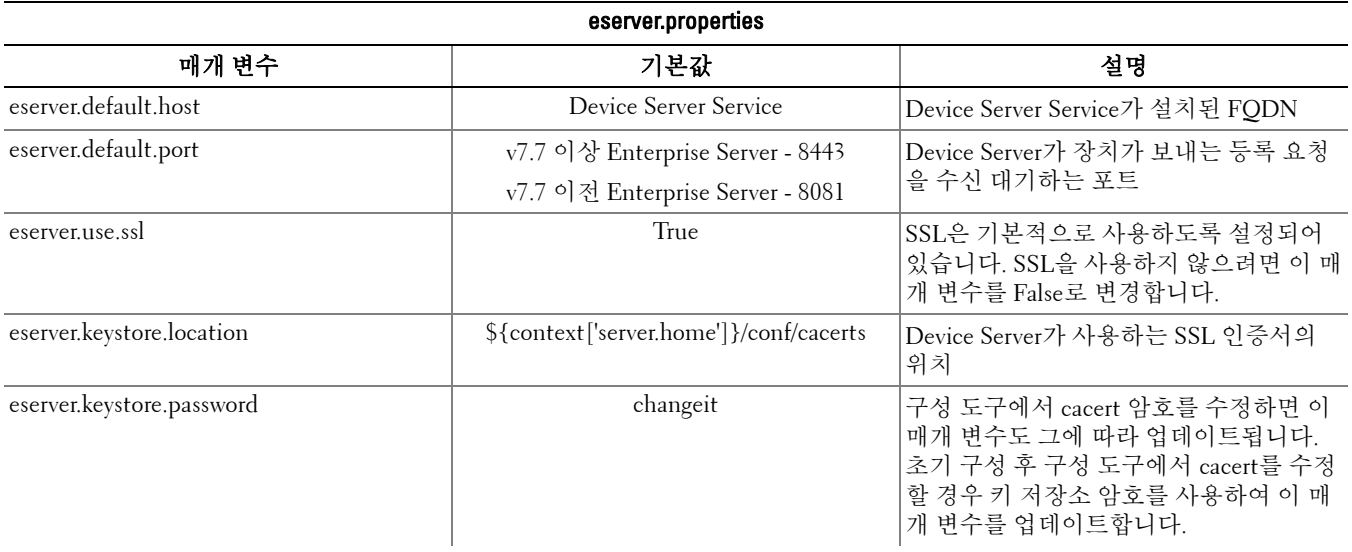

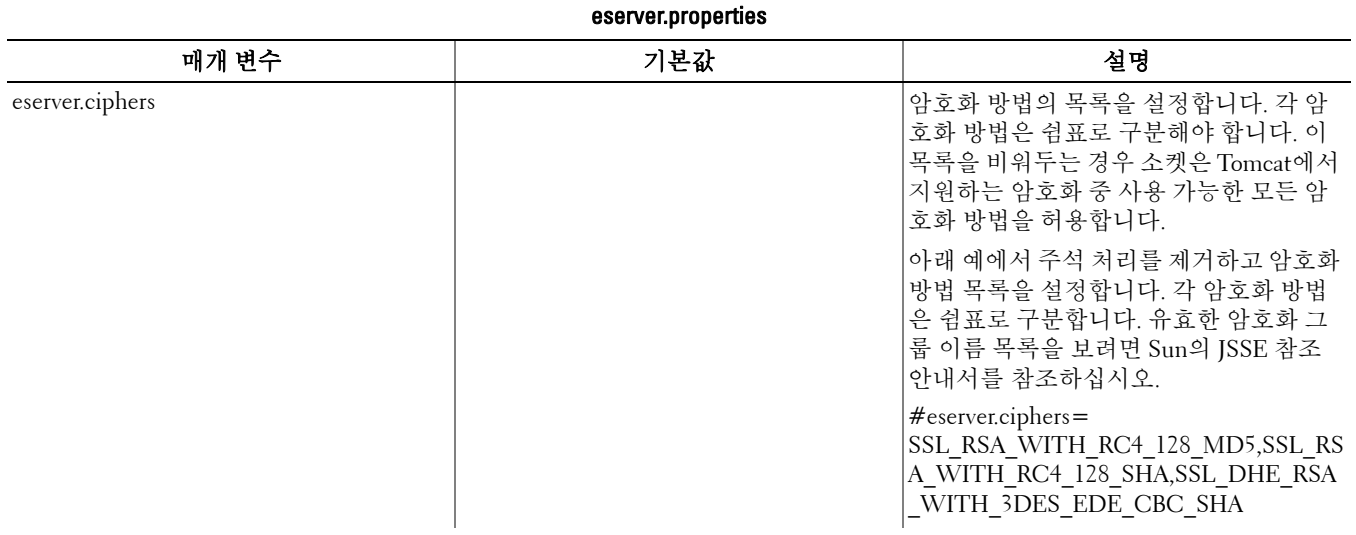

### <span id="page-17-0"></span>run-service.conf

<Device Server 설치 디렉토리>\conf\run-service.conf에서 다음 매개 변수 중 일부를 변경할 수 있습니다. 이러한 매개 변수는 설치 시 자동으로 설정됩니다. Service를 사용자 지정하거나 구성을 변경하려면 다음과 같이 하십시오.

- **1** Service를 중지합니다.
- **2** Service를 제거합니다.
- **3** run-service.conf 파일을 편집하고 저장합니다. 파일 앞부분에서 주석의 변경 사항을 추적하는 것이 좋습니다.
- **4** Service를 다시 설치합니다.
- **5** Service를 시작합니다.

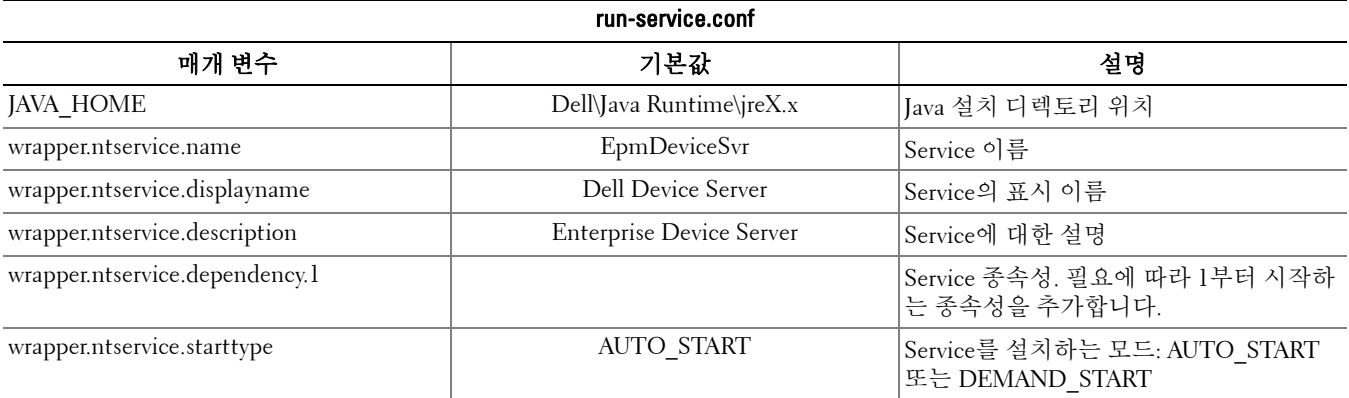

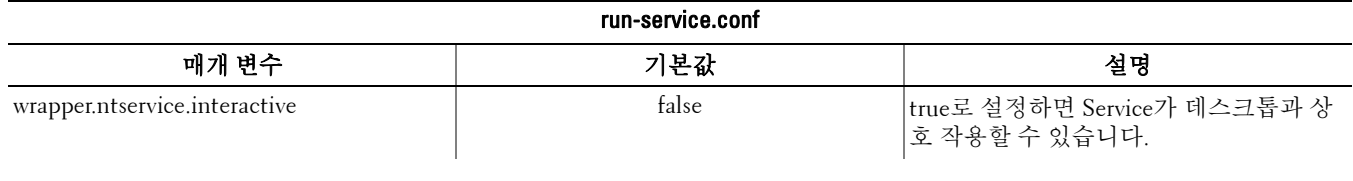

# <span id="page-20-0"></span>Security Server 구성

이 장에서는 Security Server를 사용자 환경에 맞게 조정하기 위해 변경할 수 있는 매개 변수에 대해 설명합니다.

이러한 파일에 나와 있는 매개 변수만 변경할 수 있습니다. 이러한 파일에서 태그를 포함한 다른 데이터를 변경할 경 우 시스템 손상 및 오류가 발생할 수 있습니다. 이러한 파일에서 허가되지 않은 매개 변수를 변경하여 문제가 발생하 는 경우 Security Server를 다시 설치하지 않는 이상 문제가 해결되지 않을 수 있습니다.

### <span id="page-20-1"></span>context.properties

<Security Server 설치 디렉토리>\webapps\xapi\WEB-INF\context.properties에서 다음 매개 변수를 변경할 수 있습니 다.

파일 앞부분에서 주석의 변경 사항을 추적하는 것이 좋습니다. 그러면 업그레이드할 때 변경 사항이 새 파일로 쉽게 옮겨가도록 할 수 있습니다.

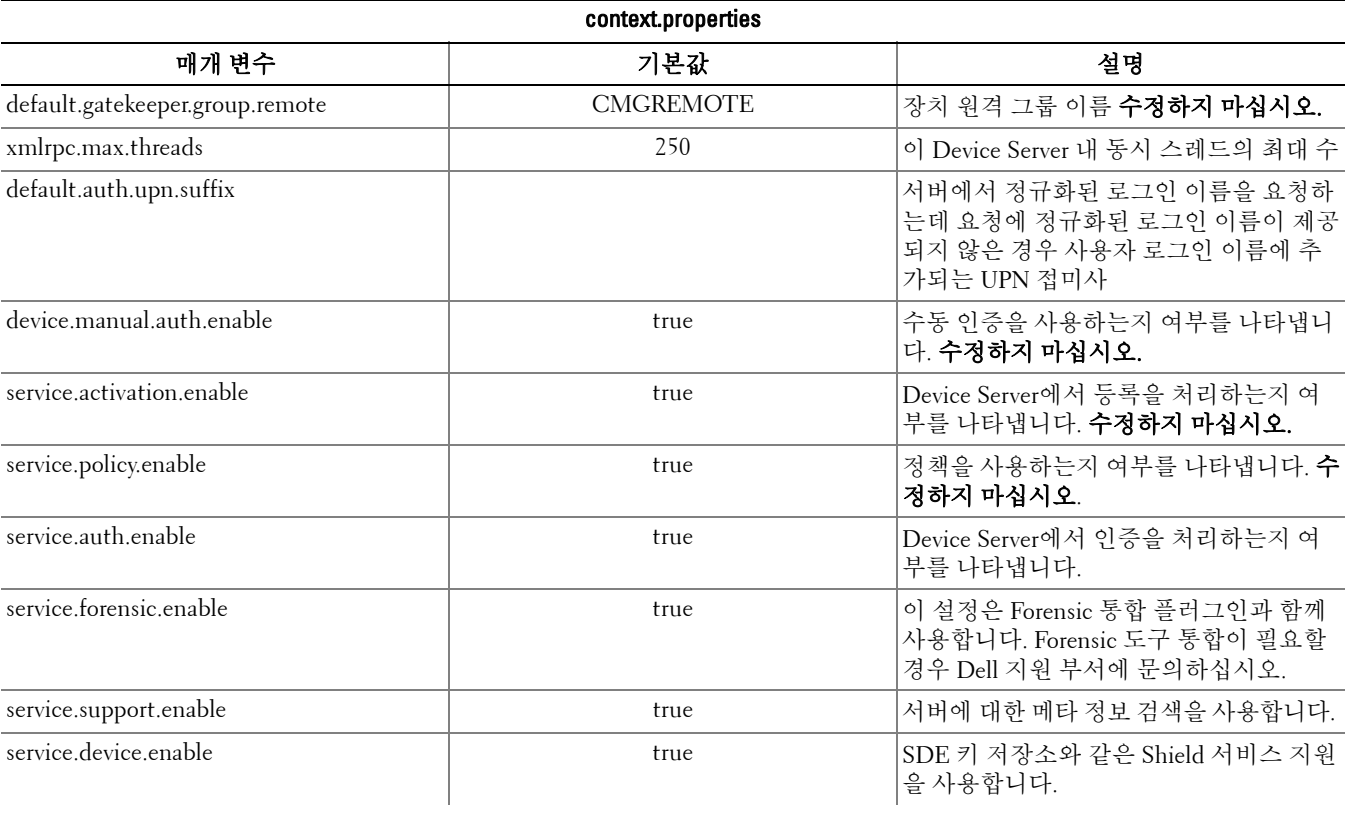

# <span id="page-22-0"></span>암호화 기능 구성

이 섹션에서는 암호화 기능을 독립적으로 관리하는 방법에 대해 설명합니다.

## <span id="page-22-1"></span>임시 파일 삭제 방지

기본적으로 c:\windows\temp directory에 있는 모든 임시 파일은 DDPE 설치/업그레이드 중 자동으로 삭제됩니다. 임 시 파일을 삭제하면 초기 암호화가 빠르게 수행됩니다. 임시 파일은 초기 암호화 스윕 전에 삭제됩니다.

하지만 조직에서 \temp 디렉토리 내에 파일 구조를 유지해야 하는 타사 응용 프로그램을 사용하는 경우에는 이와 같 이 삭제되지 않도록 해야 합니다.

임시 파일이 삭제되지 않도록 하려면 다음과 같이 레지스트리 설정을 만들거나 수정합니다.

HKLM\SOFTWARE\CREDANT\CMGShield

DeleteTempFiles (REG\_DWORD)=0

임시 파일을 삭제하지 않으면 초기 암호화 시간이 늘어납니다.

# <span id="page-22-2"></span>오버레이 아이콘 숨기기

기본적으로 설치 중 모든 암호화 오버레이 아이콘이 표시되도록 설정됩니다. 최초 설치 후 컴퓨터에서 관리되는 모든 사용자의 암호화 오버레이 아이콘을 숨기려면 다음 레지스트리 설정을 사용하십시오.

다음과 같이 레지스트리 설정을 만들거나 수정합니다.

HKLM\Software\CREDANT\CMGShield

#### HideOverlayIcons(DWORD 값)=1

적절한 권한이 있는 사용자가 암호화 오버레이 아이콘을 표시하도록 선택하면 해당 설정이 이 레지스트리 값을 무시 합니다.

## <span id="page-22-3"></span>시스템 트레이 아이콘 숨기기

기본적으로 설치 중 시스템 트레이 아이콘이 표시됩니다. 최초 설치 후 컴퓨터에서 관리되는 모든 사용자의 시스템 트레이 아이콘을 숨기려면 다음 레지스트리 설정을 사용하십시오.

다음과 같이 레지스트리 설정을 만들거나 수정합니다.

HKLM\Software\CREDANT\CMGShield

HIDESYSTRAYICON(DWORD 값)=1

## <span id="page-22-4"></span>슬롯 등록

슬롯 등록은 대규모 배포 중 서버 부하를 줄이기 위해 정해진 시간 동안 Shield 등록을 분산할 수 있는 기능입니다. 알 고리즘에 따라 생성된 시간 슬롯을 기준으로 등록이 지연되어 등록 시간이 원활히 분산됩니다.

슬롯 등록은 Shield 설치 프로그램 또는 Shield 워크스테이션을 통해 사용하도록 설정 및 구성됩니다.

VPN을 통해 등록해야 하는 사용자의 경우 VPN 클라이언트 소프트웨어가 네트워크 연결을 설정할 수 있도록 Shield 에 대한 슬롯 등록 구성으로 초기 등록을 충분한 시간 동안 지연해야 할 수 있습니다.

#### 주의: 슬롯 등록을 구성할 경우 반드시 고객 지원 센터의 도움을 받으십시오. 시간 슬롯을 잘못 구성할 경우 많은 클라이언트가 동 시에 등록을 시도하여 심각한 성능 문제가 발생할 수 있습니다.

다음 레지스트리 키를 사용하여 슬롯 등록을 구성합니다. 이러한 레지스트리 키를 변경할 경우 업데이트를 적용하려 면 Shield 워크스테이션을 다시 시작해야 합니다.

• HKLM\Software\Microsoft\Windows NT\CurrentVersion\Winlogon\CMGShield\SlottedActivation

이 설정으로 슬롯 등록 기능을 사용하거나 사용하지 않도록 지정할 수 있습니다. 사용하지 않음=0(기본값) 사용=1

• HKLM\Software\Microsoft\Windows NT\CurrentVersion\Winlogon\CMGShield\ActivationSlot\CalRepeat

등록 슬롯 간격 시간(초). 이 속성을 사용하여 등록 슬롯 간격 시간(초)을 재정의할 수 있습니다. 7시간 동안 슬롯 등 록에 대해 25200초를 사용할 수 있습니다. 기본 설정은 매일 반복을 나타내는 86400초입니다.

• HKLM\Software\Microsoft\Windows NT\CurrentVersion\Winlogon\CMGShield\ActivationSlot\SlotIntervals

모든 등록 시간 슬롯이 발생할 경우 반복 내의 간격은 ACTIVATION\_SLOT\_CALREPEAT입니다. 하나의 간격만 허 용됩니다. 이 설정은 0,<CalRepeat>이어야 합니다. 0으로 설정하지 않을 경우 예기치 않은 결과가 발생할 수 있습 니다. 기본 설정은 0,86400입니다. 7시간 반복을 설정하려면 0,25200 설정을 사용하십시오. CALREPEAT은 Shield 사용자가 로그인할 때 활성화됩니다.

• HKLM\Software\Microsoft\Windows NT\CurrentVersion\Winlogon\CMGShield\ActivationSlot\MissThreshold

등록이 슬롯화된 사용자가 다음에 로그인할 때 컴퓨터가 등록을 시도하기 전 누락할 수 있는 등록 슬롯 수. 이러한 즉각적 시도 중 등록이 실패하면 Shield에서 슬롯 등록 시도를 재개합니다. 네트워크 오류로 인해 등록이 실패할 경 우 네트워크가 다시 연결되면 MISSTHRESHOLD가 초과되지 않은 경우라도 등록이 시도됩니다. 등록 슬롯 시간에 도달하기 전에 사용자가 로그아웃하면 다음 로그인 시 새 슬롯이 할당됩니다.

• HKCU/Software/CREDANT/ActivationSlot(사용자별 데이터)

슬롯 등록을 시도하기 위해 지연된 시간으로, 슬롯 등록을 사용하도록 설정한 후 사용자가 네트워크에 처음으로 로 그인할 때 설정됩니다. 등록 설정은 등록을 시도할 때마다 재계산됩니다.

• HKCU/Software/CREDANT/SlotAttemptCount(사용자별 데이터)

시간 슬롯에 도달하고 등록이 시도되었지만 실패할 경우 실패 또는 누락한 시도 횟수. 이 횟수가 ACTIVATION\_SLOT\_MISSTHRESHOLD에 설정된 값에 도달할 경우 컴퓨터는 네트워크에 연결되는 즉시 한 번의 등록을 시도합니다.

명령줄을 통해 슬롯 등록을 사용하도록 설정하려면 다음과 유사한 명령을 사용합니다.

setup.exe /v"SLOTTEDACTIVATION=1 CALREPEAT=25200 SLOTINTERVALS=0,25200 <기타 매개 변수>" 참고: 공백과 같은 특수 문자를 하나 이상 포함하는 값은 이스케이프된 따옴표 안에 포함해야 합니다.

## <span id="page-23-0"></span>강제 폴링

Shield에서 Server를 폴링하여 강제 정책 업데이트를 수행하려면 다음 레지스트리 설정을 사용합니다.

다음과 같이 레지스트리 설정을 만들거나 수정합니다.

HKLM\SOFTWARE\Credant\CMGShield\Notify

PingProxy(DWORD 값)=1

Shield 버전에 따라 레지스트리 설정이 자동으로 사라집니다. 또는 폴링이 완료된 후 1에서 0으로 변경합니다. 관리자의 권한 설정에 따라, 이 레지스트리 설정을 만들려면 권한을 변경해야 할 수 있습니다. 새 DWORD를 만드는 데 문제가 발생할 경우 다음 단계에 따라 권한을 변경하십시오.

- **1** Windows 레지스트리에서 HKLM\SOFTWARE\Credant\CMGShield\Notify로 이동합니다.
- **2** 마우스 오른쪽 버튼으로 알림 > 권한을 클릭합니다.
- **3** 알림 권한 창이 열리면 모든 권한 확인란을 선택합니다.
- **4** 확인을 클릭합니다.

이제 새 레지스트리 설정을 만들 수 있습니다.

### <span id="page-24-0"></span>인벤토리 옵션

Shield에서 Server에 최적화된 인벤토리를 전송하거나, 전체 인벤토리를 Server로 전송하거나, 등록된 모든 사용자의 전체 인벤토리를 Server로 전송할 수 있도록 허용하려면 다음 레지스트리 설정을 사용합니다.

#### 최적화된 인벤토리를 Server로 전송

다음과 같이 레지스트리 설정을 만들거나 수정합니다. HKLM\SOFTWARE\Microsoft\Windows NT\CurrentVersion\Winlogon\CMGShield OnlySendInvChanges (REG\_DWORD)=1 항목이 없을 경우 최적화된 인벤토리가 Server로 전송됩니다.

#### 전체 인벤토리를 Server로 전송

다음과 같이 레지스트리 설정을 만들거나 수정합니다. HKLM\SOFTWARE\Microsoft\Windows NT\CurrentVersion\Winlogon\CMGShield OnlySendInvChanges (REG\_DWORD)=0 항목이 없을 경우 최적화된 인벤토리가 Server로 전송됩니다.

#### 전체 인벤토리를 등록된 모든 사용자에게 전송

다음과 같이 레지스트리 설정을 만들거나 수정합니다. HKLM\SOFTWARE\Microsoft\Windows NT\CurrentVersion\Winlogon\CMGShield

RefreshInventory (REG\_DWORD)=1

이 항목은 처리되는 즉시 레지스트리에서 삭제됩니다. 이 값은 Vault에 저장되므로 인벤토리 업로드가 발생하기 전에 컴퓨터를 재부팅할 경우에도 다음에 인벤토리 업로드에 성공하면 Shield에서 이 요청에 응합니다.

이 항목은 OnlySendInvChanges 레지스트리 값을 대체합니다.

## <span id="page-24-1"></span>비도메인 등록

비도메인 등록 활성화는 고급 구성이며, 다양한 결과가 발생할 수 있습니다. 환경의 특정 요구 사항에 대해 논의하고 이 기능을 어떻게 사용할 수 있는지 안내를 받으려면 고객 지원 센터에 연락하십시오.

# <span id="page-26-0"></span>Kerberos 인증을 위한 요소 구성

이 섹션에서는 Kerberos 인증에 사용하기 위한 요소를 구성하는 방법에 대해 설명합니다.

## <span id="page-26-1"></span>Kerberos 인증을 위한 요소 구성

참고: Kerberos 인증을 사용하려는 경우 Key Server 구성 요소가 포함된 서버가 영향을 받는 도메인에 포함되어야 합니다. Key Server는 소켓에서 연결할 클라이언트를 수신 대기하는 Service입니다. 클라이언트가 연결되면 보안 연결이 협상, 인 증되고 Kerberos API를 사용하여 암호화됩니다(보안 연결을 협상할 수 없는 경우 클라이언트 연결이 끊어집니다).

그런 다음 Key Server가 Device Server와 함께 클라이언트를 실행하는 사용자가 키에 액세스할 수 있는지 여부를 확인 합니다. 이 액세스 권한은 *개별* 도메인을 통해 Remote Management Console에 부여됩니다.

### <span id="page-26-2"></span>Windows Service 지침

- **1** Windows Service 패널로 이동합니다(시작 > 실행... > services.msc > 확인).
- **2** Dell Key Server를 마우스 오른쪽 버튼으로 클릭한 다음 속성을 선택합니다.
- **3** 로그온 탭으로 이동하여 이 계정: 옵션 버튼을 선택합니다.
- **4** 이 계정: 필드에서 원하는 도메인 사용자를 추가합니다. 이 도메인 사용자는 Key Server 폴더에 대해 로컬 관리자 이 상의 권한이 있어야 합니다(Key Server 구성 파일뿐만 아니라 log.txt 파일에도 데이터를 쓸 수 있어야 함).
- **5** 확인을 클릭합니다.
- **6** Service를 다시 시작합니다(추가 작업을 위해 Windows Service 패널을 열어 둡니다).
- **7** <Key Server 설치 디렉토리> log.txt를 탐색하여 Service가 올바르게 시작되었는지 확인합니다.

## <span id="page-26-3"></span>Key Server 구성 파일 지침

- **1** <Key Server 설치 디렉토리>를 탐색합니다.
- **2** 텍스트 편집기로 Credant.KeyServer.exe.config를 엽니다.
- **3** <add key="user" value="superadmin" />으로 이동한 다음 "superadmin" 값을 적절한 사용자 이름으로 변경합니다 ("superadmin"을 유지할 수도 있음).

"superadmin" 형식으로는 Server에 인증할 수 있는 모든 방법이 허용됩니다. SAM 계정 이름, UPN 또는 도메인\사용 자 이름이 허용됩니다. Active Directory에 인증하려면 *해당* 사용자 계정에 대한 유효성 검사가 필요하므로 Server에 인증할 수 있는 모든 방법이 허용됩니다.

예를 들어, 다중 도메인 환경에서 "jdoe"와 같은 SAM 계정 이름만 입력하면 서버가 "jdoe"를 찾을 수 없어 "jdoe"를 인 증할 수 없으므로 실패할 가능성이 높습니다. 다중 도메인 환경에서는 도메인\사용자 이름 형식이 허용되더라도 UPN을 사용하는 것이 좋습니다.

단일 도메인 환경에서는 SAM 계정 이름이 허용됩니다.

- **4** <add key="epw" value="<암호의 암호화된 값>" />으로 가서 "epw"를 "password"로 변경합니다. 그런 다음 "<암호 의 암호화된 값>"을 3단계의 사용자 암호로 변경합니다. 이 암호는 Server가 다시 시작할 때 다시 암호화됩니다. 3단계에서 "superadmin"을 사용할 경우 superadmin 암호가 "changeit"이 아니면 여기에서 변경해야 합니다.
- **5** 변경 사항을 저장하고 파일을 닫습니다.

### <span id="page-27-0"></span>예시 구성 파일:

<?xml version="1.0" encoding="utf-8" ?>

<configuration>

<appSettings>

<add key="port" value="8050" /> [Server가 수신 대기할 TCP 포트. 기본값은 8050입니다. 필요하면 변경합 니다.]

<add key="maxConnections" value="2000" /> [Server가 허용할 활성 소켓 연결 수.]

<add key="url" value="https://keyserver.domain.com:8081/xapi" /> [장치 서버의 URL입니다. Enterprise Server 가 v7.7 이상인 경우 형식은 https://keyserver.domain.com:8443/xapi/입니다. Enterprise Server가 v7.7 이전인 경 우는 https://keyserver.domain.com:8081/xapi 형식입니다(맨 끝의 슬래시가 없음).]

<add key="verifyCertificate" value="false" /> [True일 경우 인증서를 검증함/검증하지 않거나 자체 서명 인증 서를 사용할 경우 false<sup>로</sup> 설정함]

<add key="user" value="superadmin" /> [Device Server와 통신하는 데 사용하는 사용자 이름. 이 사용자는 Remote Management Console에서 Forensic 관리자 유형을 선택한 상태여야 합니다. "superadmin" 형식으로는 Server에 인증할 수 있는 모든 방법이 허용됩니다. SAM 계정 이름, UPN 또는 도메인\사용자 이름이 허용됩니 다. Active Directory에 인증하려면 해당 사용자 계정에 대한 유효성 검사가 필요하므로 Server에 인증할 수 있 는 모든 방법이 허용됩니다. 예를 들어, 다중 도메인 환경에서 "jdoe"와 같은 SAM 계정 이름만 입력하면 서버 가 "jdoe"를 찾을 수 없어 "jdoe"를 인증할 수 없으므로 실패할 가능성이 높습니다. 다중 도메인 환경에서는 <sup>도</sup> 메인\사용자 이름 형식이 허용되더라도 UPN을 사용하는 것이 좋습니다. 단일 도메인 환경에서는 SAM 계정 이름이 허용됩니다.]

<add key="cacheExpiration" value="30" /> [Service가 키를 요청할 수 있는 사용자를 확인해야 하는 빈도(초). Service는 캐시를 유지하고 경과 기간을 추적합니다. 캐시가 값(초)보다 오래된 경우 새 목록을 가져옵니다. 사용자가 연결되면 Key Server가 Device Server에서 인증된 사용자를 다운로드해야 합니다. 이러한 사용자의 캐시가 없거나 마지막 "x"초 동안 다운로드된 목록이 없을 경우 다시 다운로드됩니다. 폴링은 수행되지 않지 만 이 값은 새로 고침이 필요할 경우 새로 고침 전 목록의 기간을 구성합니다.

<add key="epw" value="암호의 암호화된 값" /> [Device Server와 통신하는 데 사용하는 암호. superadmin 암 호가 변경된 경우 여기에서 변경해야 합니다.]

</appSettings>

</configuration>

### <span id="page-27-1"></span>Windows Service 지침

- **1** Windows Service 패널로 돌아갑니다.
- **2** Dell Key Server Service를 다시 시작합니다.
- **3** <Key Server 설치 디렉토리> log.txt를 탐색하여 Service가 올바르게 시작되었는지 확인합니다.
- **4** Windows Service 패널을 닫습니다.

### <span id="page-28-0"></span>Remote Management Console 지침

- **1** 필요할 경우 Remote Management Console에 로그인합니다.
- **2** 도메인을 클릭하고 세부 정보 아이콘을 클릭합니다.
- **3** Key Server를 클릭합니다.
- **4** Key Server 계정 목록에서 관리자 활동을 수행할 사용자를 추가합니다. 형식은 도메인\사용자 이름입니다. 계정 추 가를 클릭합니다.
- **5** 왼쪽 메뉴에서 사용자를 클릭합니다. 검색 상자에 4단계에서 추가한 사용자 이름을 입력하여 검색합니다. 검색을 클릭합니다.
- **6** 올바른 사용자를 찾았으면 세부 정보 아이콘을 클릭합니다.
- **7** Forensic 관리자를 선택합니다. 업데이트를 클릭합니다.

Kerberos 인증을 위한 요소가 구성되었습니다.

**7**

# <span id="page-30-0"></span>Forensic 관리자 역할 할당

기본적으로 Forensic 인증은 백 엔드 서버에서 사용하고 프런트 엔드 서버에서는 사용하지 않도록 설정되어 있습니다. 이러한 설정은 Device Server 및 Security Server를 설치할 때 적절히 지정됩니다.

### <span id="page-30-1"></span>Remote Management Console 지침

- **1** 필요할 경우 Remote Management Console에 로그인합니다.
- **2** 왼쪽 창에서 관리자 > 사용자를 클릭합니다.
- **3** 사용자 검색 페이지에서 Forensic 관리자 역할을 부여하려는 사용자의 이름을 입력하고 검색을 클릭합니다(이 사용 자의 자격 증명은 Forensic 모드에서 CMGAd, CMGAu, CMGAlu 유틸리티 및 Decryption Agent를 실행하는 동안 제 공됨).
- **4** 사용자 검색 결과 페이지에서 세부 정보 아이콘을 클릭합니다.
- **5** 다음의 사용자 세부 정보: <사용자 이름<sup>&</sup>gt; 페이지에서 관리자를 선택합니다.
- **6** 사용자 열에서 Forensic 관리자를 선택하고 업데이트를 클릭합니다.

이제 Forensic 관리자 역할이 설정되었습니다.

## <span id="page-30-2"></span>Forensic 인증 해제

**1** 백 엔드 서버에서 <Security Server 설치 디렉토리>\webapps\xapi\WEB-INF\context.properties를 탐색하여 다음과 같이 속성을 변경합니다.

```
service.forensic.enable=true
```
 $\rightarrow$ 

```
service.forensic.enable=false
```
- **2** Security Server 서비스를 다시 시작합니다.
- **3** <Device Server 설치 디렉토리>\webapps\ROOT\WEB-INF\web.xml 탐색하여. 다음을 수정합니다.

<init-param>

<param-name>forensic</param-name>

<param-value>@FORENSIC\_DISABLE@</param-value>

</init-param>

- **4** Device Server Service를 다시 시작합니다.
- **5** Forensic 관리자 역할 권한을 활발하게 사용하지 않는 사용자들의 해당 관리자 역할을 제거하는 것이 좋습니다.

# <span id="page-32-0"></span>Cron 식

이 섹션에서는 Cron 식의 형식과 특수 문자를 사용하는 방법에 대해 설명합니다.

### <span id="page-32-1"></span>Cron 식 소개

Cron은 오랫동안 사용되어 왔으며 강력하고 입증된 예약 기능을 제공하는 UNIX 도구입니다. CronTrigger 클래스는 Cron의 예약 기능을 기반으로 합니다.

CronTrigger는 발생 일정을 만들 수 있는 Cron 식을 사용합니다. 예를 들어, 매주 월요일부터 금요일까지 오전 8시에 발생하거나 매월 마지막 금요일 오전 1시 30분에 발생하도록 예약할 수 있습니다.

Cron 식은 강력하지만 혼동하기 쉽습니다. 이 문서는 Cron 식 작성 시 까다로운 부분에 대해 설명하고 외부 도움을 구 하기 전 참조할 수 있는 리소스를 제공합니다.

## <span id="page-32-2"></span>Cron 식의 형식

Cron 식은 공백으로 구분된 6개의 필수 필드와 1개의 옵션 필드로 구성되어 있습니다. 필드에는 허용된 모든 값과 해 당 필드에 허용되는 특수 문자의 다양한 조합을 포함할 수 있습니다.

Cron 식은 \* \* \* \* ? \*과 같이 간단하게 지정하거나

0 0/5 14,18,3-39,52 ? JAN,MAR,SEP MON-FRI 2002-2010과 같이 복잡하게 지정할 수도 있습니다.

다음은 필드에 대한 설명입니다.

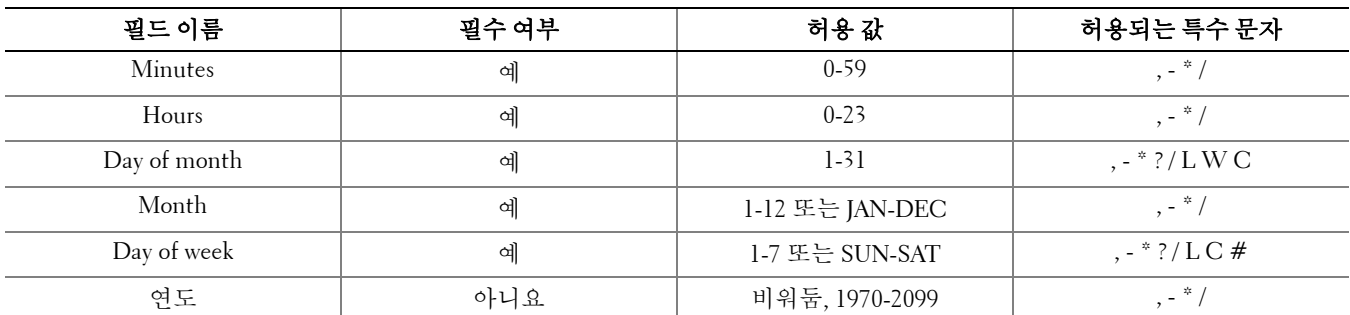

# <span id="page-32-3"></span>특수 문자

- \* 문자는 모든 값을 지정하는 데 사용합니다. 예를 들어, 분 필드의 \*는 모든 분을 의미합니다.
- ? 문자(특정 값이 없음)는 문자가 허용되는 두 필드 중 하나에 어떤 내용을 지정하고 다른 필드에는 아무 것도 지정 하지 않으려는 경우 유용합니다. 예를 들어, 요일과 상관없이 특정 일(10일)에 트리거하려는 경우 일 필드에 10을 사 용하고 요일 필드에 ?를 사용합니다.
- - 문자는 범위를 지정하는 데 사용합니다. 예를 들어, 시간 필드의 10-12는 10, 11, 12를 의미합니다.
- , 문자는 추가 값을 지정하는 데 사용합니다. 예를 들어, 요일 필드의 MON,WED,FRI는 월요일, 수요일, 금요일을 의 미합니다.
- / 문자는 증분을 지정하는 데 사용합니다. 초 필드의 0/15는 0, 15, 30, 45를 의미합니다. 초 필드의 5/15는 5, 20, 35, 50을 의미합니다. / 앞에 \*을 지정할 경우 시작 값으로 0을 지정하는 것과 동일합니다. 일 필드의 1/3은 1일부터 시작하여 3일마다 발생함을 의미합니다. 기본적으로 식의 각 필드에 켜거나 끌 수 있는 숫자 집합이 있습니다. 초와 분의 숫자 범위는 0 ~ 59이며, 시는 0 ~ 23, 일은 0 ~ 31, 월은 1 ~ 12입니다. / 문자를 사용하면 지정된 집합에서 '몇 번째'마다가 적용됩니다. 따라서 월 필드의 7/6의 경우 7월에만 켜지며 6개월마다를 의미하지 않습니다. • L 문자는 일 및 요일 필드에 허용됩니다. 이 문자는 마지막을 의미하지만 두 필드에 다른 의미로 사용됩니다. 일 필드의 L 값은 월의 마지막 날을 의미합니다(1월은 31일, 윤년이 아닌 해의 2월의 경우 28일). 요일 필드에 단독으로 사용할 경우 7 또는 SAT를 의미합니다. 요일 필드에서 다른 값 다음에 사용하면 월의 마지막 x요일을 의미합니다. 예를 들어, 6L은 월의 마지막 금요일 을 의미합니다. L 옵션을 사용할 경우 혼란스러운 결과를 피하기 위해 목록이나 값 범위를 사용하지 않는 것이 중요합니다.
- W 문자는 일 필드에 허용됩니다. 이 문자는 지정된 일과 가장 가까운 평일(월-금)을 지정하는 데 사용합니다. 예를 들어, 일 필드 값으로 15W를 지정하는 경우 15일과 가장 가까운 평일을 의미합니다. 따라서 15일이 토요일인 경우 14일 금요일에 트리거됩니다. 15일이 일요일인 경우는 16일 월요일에 트리거되며 15일이 화요일인 경우는 15일 화 요일에 트리거됩니다. 하지만 일 값으로 1W를 지정한 경우 1일이 토요일이면 달의 경계를 '넘지' 않으므로 3일 월요 일에 트리거됩니다. W 문자는 일이 일 범위 또는 목록이 아닌 하루일 경우에만 지정할 수 있습니다.

또한 L 및 W 문자를 일 식과 결합하여 월의 마지막 평일을 의미하는 LW를 만들 수 있습니다.

- # 문자는 요일 필드에 허용됩니다. 이 문자는 월의 '몇 번째' x요일을 지정하는 데 사용합니다. 예를 들어, 요일 필드 의 6#3은 월의 세 번째 금요일을 의미합니다(6일 = 금요일, #3 = 월의 세 번째).
	- 다른 예: 2#1 = 월의 첫 번째 월요일
	- 4#5 = 월의 다섯 번째 수요일

#5를 지정한 경우 월에 지정된 다섯 번째 요일이 없으면 해당 월에는 발생하지 않습니다.

- C 문자는 캘린더에 허용됩니다. 이 문자를 사용하면 연결된 캘린더(있는 경우)를 기준으로 값이 계산된다는 의미입 니다. 연결된 캘린더가 없으면 전체를 포함하는 캘린더를 사용하는 것과 동일합니다. 일 필드의 5C 값은 5일 또는 5 일 이후 캘린더에 포함된 첫날을 의미합니다. 요일 필드의 1C 값은 일요일 또는 일요일 이후 캘린더에 나오는 첫날 을 의미합니다.
- 참고: 현재 일 및 요일 값을 동시에 지정하는 것은 아직 완전히 지원되지 않습니다. 이러한 필드 중 하나에 ? 문자를 사용하십시오. C 문자에 대해 설명한 기능은 아직 완전히 지원되지 않습니다. 월 및 요일에 사용 가능한 문자와 이름은 대/소문자를 구분하 지 않습니다. MON은 mon과 동일합니다. 요일 및 월 필드에서 ? 및 \*가 어떤 영향을 미치는지 세심한 주의를 기울이십시오. 자정부터 오전 1시까지의 발생 시간을 설정할 경우 주의가 필요합니다. 일광 절약 시간은 시간이 앞으로 또는 뒤로 이동하는 가에 따라 누락(또는 반복)이 발생할 수 있습니다.

**34** 구성 가이드

<span id="page-34-0"></span>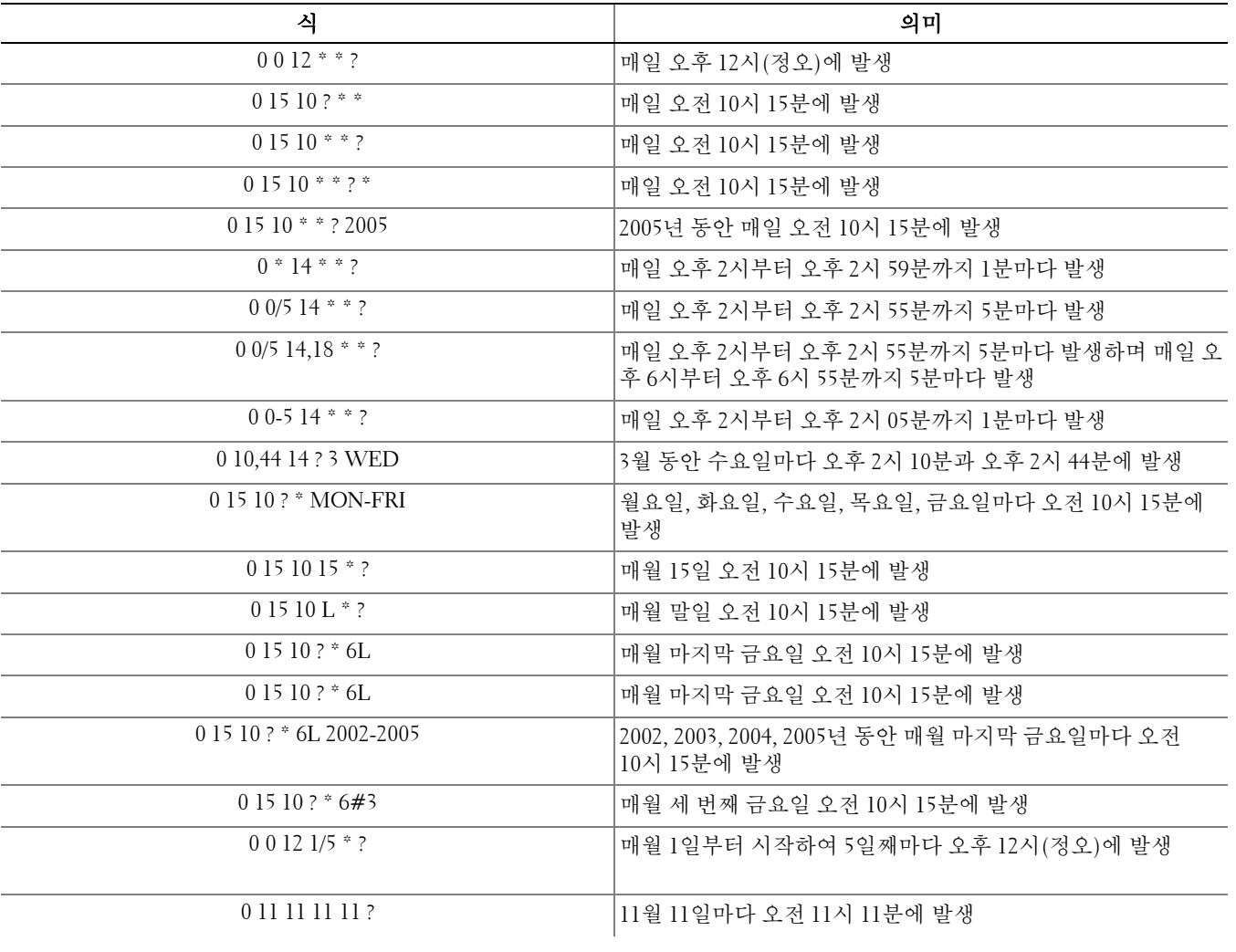

# <span id="page-36-0"></span>Keytool을 이용한 자체 서명 인증서 생성 및 CSR(Certificate Signing Request) 생성

참고: 이 섹션에서는 Java 기반 구성 요소의 자체 서명 인증서를 만드는 단계에 대해 설명합니다. 이 프로세스는 .NET 기반 구성 요 소의 자체 서명 인증서를 만드는 데 사용할 수 *없습니다*.

자체 서명 인증서는 개발 및 테스팅 환경에서만 사용하는 것이 좋습니다.

조직에서 SSL 서버 인증서를 요구하거나 다른 이유로 인증서를 만들어야 할 경우 이 섹션에서 Keytool을 이용한 Java 키 저장소를 만드는 방법을 참조할 수 있습니다.

Keytool은 VeriSign® 또는 Entrust®와 같은 CSR(Certificate Signing Request)의 형식으로 CA(인증 기관)에 전달해야 하는 개인 키를 만듭니다. 그런 다음 CA가 이 CSR을 기준으로 서명하는 서버 인증서를 만들고 서버 인증서가 서명 기관 인증서와 함께 파일로 다운로드됩니다. 그런 다음 인증서를 cacert 파일로 가져옵니다.

### <span id="page-36-1"></span>새 키 쌍 및 자체 서명 인증서 생성

- **1** Compliance Reporter, Console Web Services, Device Server 또는 Gatekeeper Web Services의 conf 디렉토리로 이동합 니다.
- **2** 다음과 같이 기본 인증서 데이터베이스를 백업합니다.

시작 > 실행을 클릭하고 move cacerts cacerts.old를 입력합니다.

- **3** 시스템 경로에 Keytool을 추가합니다. 명령 프롬프트에 다음 명령을 입력합니다. set path=%path%;%dell java home%\bin
- **4** 인증서를 생성하려면 다음과 같이 Keytool을 실행합니다.

keytool -genkey -keyalg RSA -sigalg SHA1withRSA -alias dell -keystore .\cacerts

**5** Keytool에 정보를 입력하라는 메시지가 표시되면 다음과 같이 입력합니다.

- 참고: 편집하기 전 구성 파일을 백업해 두십시오. 지정된 매개 변수만 변경해야 합니다. 이러한 파일에서 태그를 포함한 다른 데이 터를 변경할 경우 시스템 손상 및 오류가 발생할 수 있습니다. 이러한 파일에서 허가되지 않은 매개 변수를 변경하여 문제가 발생하는 경우 Enterprise Server를 다시 설치하지 않는 이상 문제가 해결되지 않을 수 있습니다.
	- *키 저장소 암호:* 암호를 입력하고(지원되지 않는 문자 <>;&" ') 구성 요소 **conf** 파일의 변수를 다음과 동일한 값 으로 설정합니다.

<Compliance Reporter 설치 디렉토리>\conf\eserver.properties. eserver.keystore.password = 값 설정

<Console Web Services 설치 디렉토리>\conf\eserver.properties. eserver.keystore.password = 값 설정

<Device Server 설치 디렉토리>\conf\eserver.properties. eserver.keystore.password = 값 설정

• *이름 및 성:* 사용하는 구성 요소가 설치된 서버의 정규화된 이름을 입력합니다. 이 정규화된 이름에는 호스트 이 름과 도메인 이름이 포함됩니다(예: server.dell.com).

- *조직 부서:* 적절한 값을 입력합니다(예: 보안).
- 조직: 적절한 값을 입력합니다(예: Dell).
- $\sqrt{A} E \rightleftharpoons \sqrt{A^2}$ : 적절한 값을 입력합니다(예: Austin).
- *주 또는 도:* 주 또는 도의 전체 이름을 입력합니다(예: Texas).
- 2문자로 이루어진 국가 코드:
	- 미국 = US
	- 캐나다 = CA
	- 스위스 = CH
	- 독일 = DE
	- 스페인 = ES
	- 프랑스 = FR
	- 영국  $=$  GB
	- 아일랜드 = IE
	- 이탈리아 = IT
	- 네덜란드 = NL
- 정보가 정확한지 확인을 요청하는 메시지가 표시됩니다. 정확할 경우 예를 입력합니다. 정확하지 않을 경우 아니요를 입력합니다. Keytool에 이전에 입력된 각 값이 표시됩니다. Enter를 클릭해서 값 을 승인하거나 값을 변경하고 Enter를 클릭합니다.
- 별칭키 암호: 여기에서 다른 암호를 입력하지 않을 경우 이 암호에 기본적으로 키 저장소 암호가 적용됩니다.

### <span id="page-37-0"></span>인증 기관에서 서명된 인증서 요청

새 키 쌍 및 자체 서명 [인증서](#page-36-1) 생성에서 만든 자체 서명 인증서에 대해 CSR(Certificate Signing Request)을 생성하려면 이 절차를 사용합니다.

**1** 이전에 <인증서 별칭>에 사용된 값과 동일한 값으로 대체합니다.

```
keytool -certreq -sigalg MD5withRSA -alias <인증서 별칭> -keystore .\cacerts -file 
<csr 파일 이름>
예:
keytool -certreq -sigalg MD5withRSA -alias dell -keystore .\cacerts -file 
credant.csr
.csr 파일에는 CA에서 인증서를 만드는 동안 사용될 BEGIN/END 쌍이 포함됩니다.
```
#### 그림 9-1. 예제 .CSR 파일

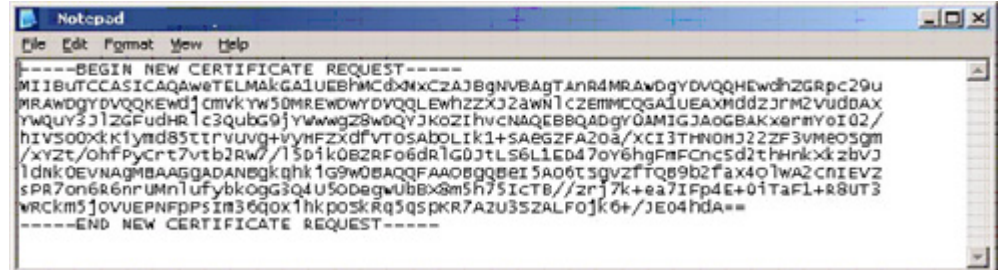

**2** 조직이 인증 기관에서 SSL 서버 인증서를 취득하는 데 사용하는 절차를 따르십시오. 서명할 <csr 파일 이름>의 내 용을 전송합니다.

참고: 유효한 인증서를 요청하는 방법은 여러 가지가 있습니다. [인증서](#page-38-1) 요청 방법 예에 예시 방법이 나와 있습니다.

- **3** 서명된 인증서를 받으면 파일에 저장하십시오.
- **4** 가져오기 프로세스 중 오류가 발생할 경우에 대비하여 이 인증서를 백업해 두는 것이 좋습니다. 이와 같이 백업해 두면 프로세스를 다시 시작하지 않아도 됩니다.

## <span id="page-38-0"></span>루트 인증서 가져오기

참고: 루트 인증서 인증 기관이 Verisign(Verisign Test 제외)인 경우 다음 절차로 건너 뛰어 서명된 인증서를 가져오십시오. 인증 기관 루트 인증서는 서명된 인증서의 유효성을 검사합니다.

- **1** 다음 중 하나를 수행하십시오.
	- 인증 기관 루트 인증서를 다운로드하고 파일에 저장합니다.
	- 엔터프라이즈 디렉토리 서버 루트 인증서를 얻습니다.
- **2** 다음 중 하나를 수행하십시오.
	- Compliance Reporter, Console Web Services, Device Server 또는 Legacy Gatekeeper Connector에 대한 SSL을 활 성화하려는 경우 구성 요소 conf 디렉토리로 변경합니다.
	- Server와 엔터프라이즈 디렉토리 서버 사이에서 SSL을 활성화하려면 <Dell 설치 디렉토리>\Java Runtimes\jre1.x.x\_xx\lib\security로 변경합니다(JRE cacert의 기본 암호는 changeit).
- **3** 다음과 같이 Keytool을 실행하여 루트 인증서를 설치합니다.

```
keytool -import -trustcacerts -alias <인증 기관 인증서 별칭> -keystore .\cacerts 
-file <인증 기관 인증서 파일 이름>
예:
keytool -import -alias Entrust -keystore .\cacerts -file .\Entrust.cer
```
### <span id="page-38-1"></span>인증서 요청 방법 예

조직에서 내부적으로 설정한 인증서를 요청하는 방법을 예로 들면 웹 브라우저를 사용하여 Microsoft CA Server에 액 세스하는 방법이 있습니다.

**1** Microsoft CA Server를 탐색합니다. IP 주소는 조직이 제공합니다.

- **2** 인증서 요청을 선택하고 다음을 클릭합니다.
- 그림 9-2. Microsoft 인증서 서비스

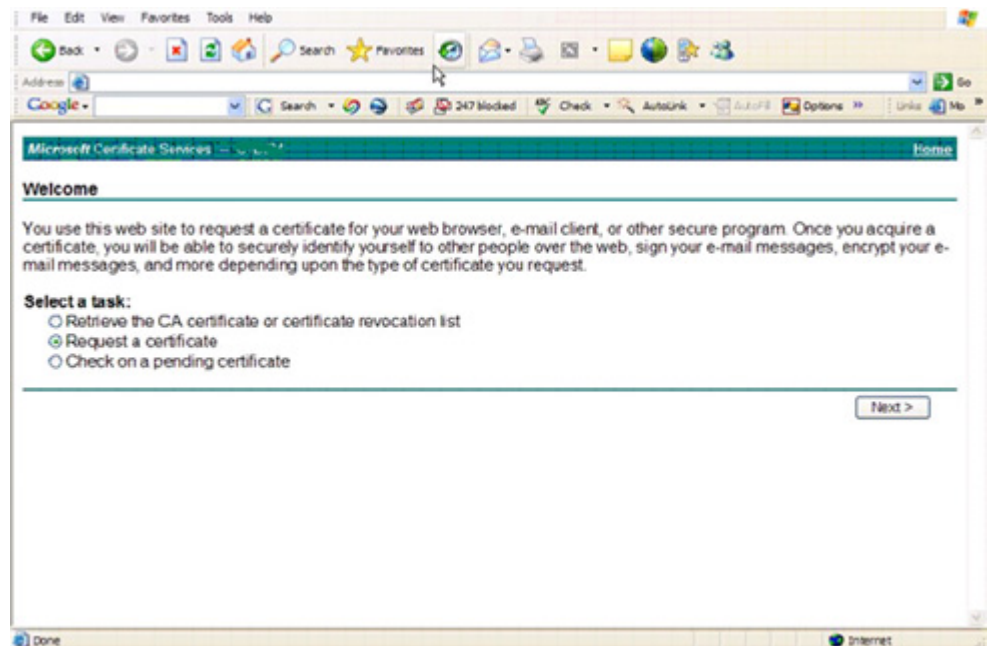

**3** 고급 요청을 선택하고 다음을 클릭합니다.

#### 그림 9-3. 요청 유형 선택

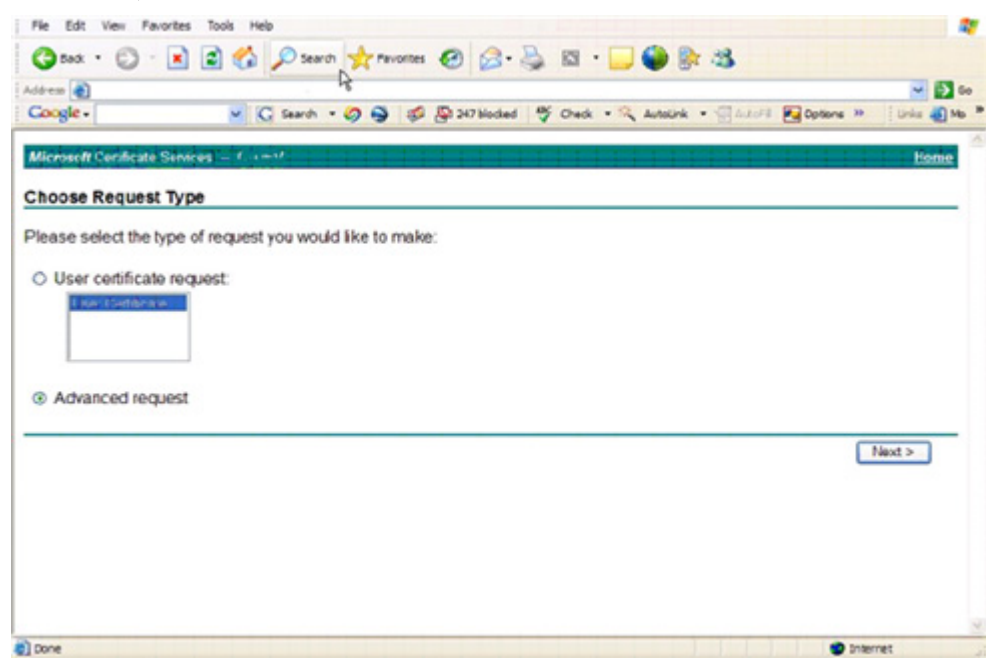

- **4** Base64로 인코딩된 PKCS #10 파일을 사용하여 인증서 요청을 제출하는 옵션을 선택하고 다음 >을 클릭합니다.
- 그림 9-4. 고급 인증서 요청

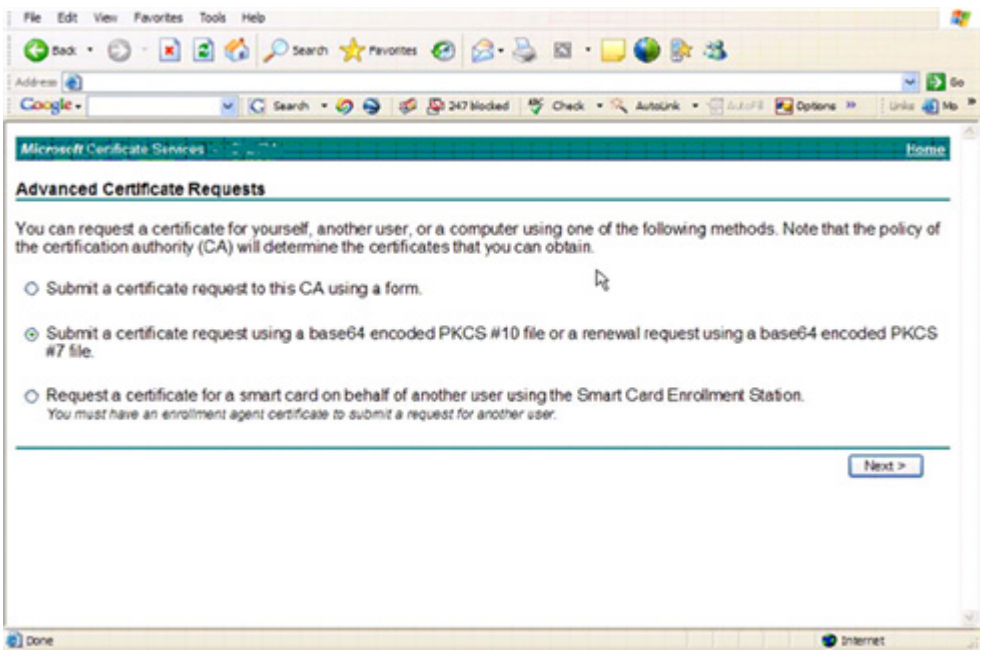

**5** 텍스트 상자에 CSR 요청의 내용을 붙여 넣습니다. Web Server의 인증서 템플릿을 선택하고 제출 >을 클릭합니다.

#### 그림 9-5. 저장된 요청 제출

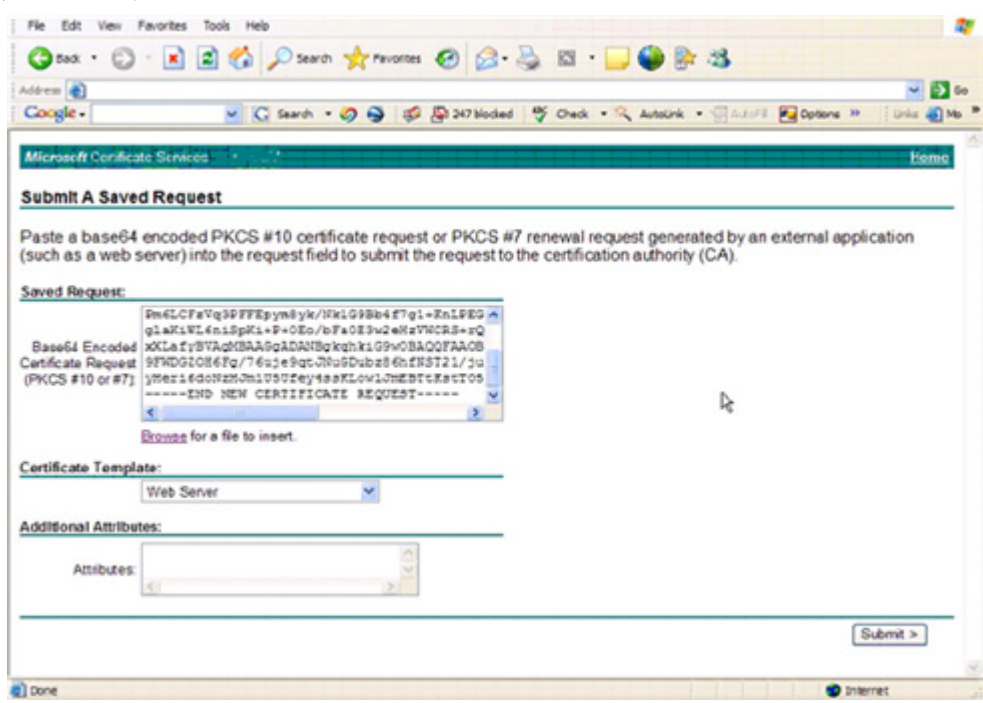

**6** 인증서를 저장합니다. DER 인코딩을 선택하고 CA 인증서 다운로드를 클릭합니다.

#### 그림 9-6. CA 인증서 다운로드

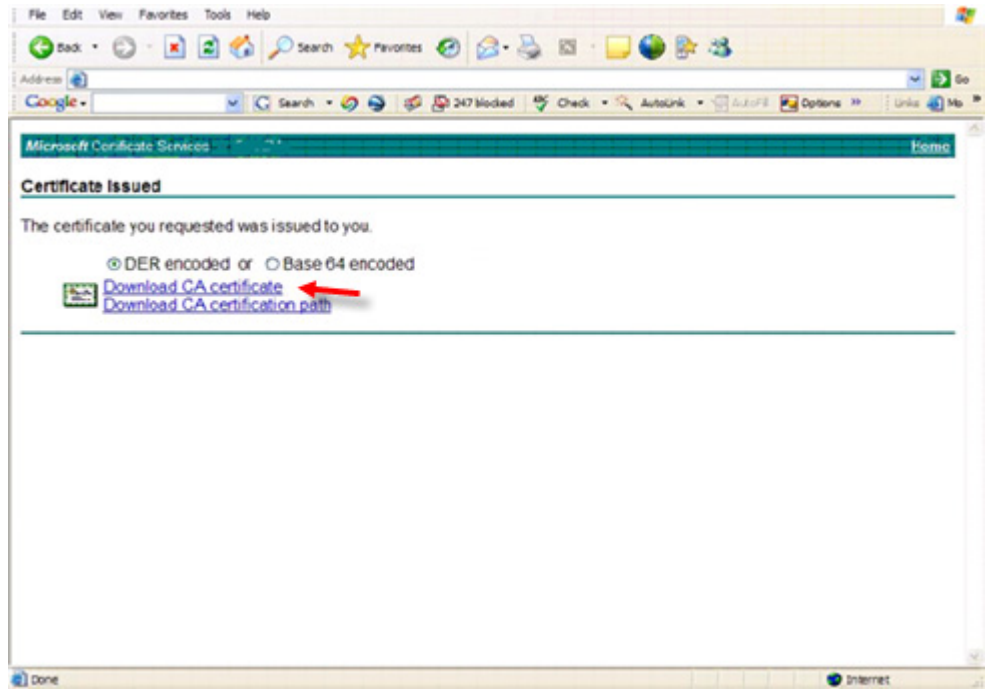

**7** 인증서를 저장합니다. DER 인코딩을 선택하고 CA 인증서 다운로드 경로를 클릭합니다.

#### 그림 9-7. CA 인증서 다운로드 경로

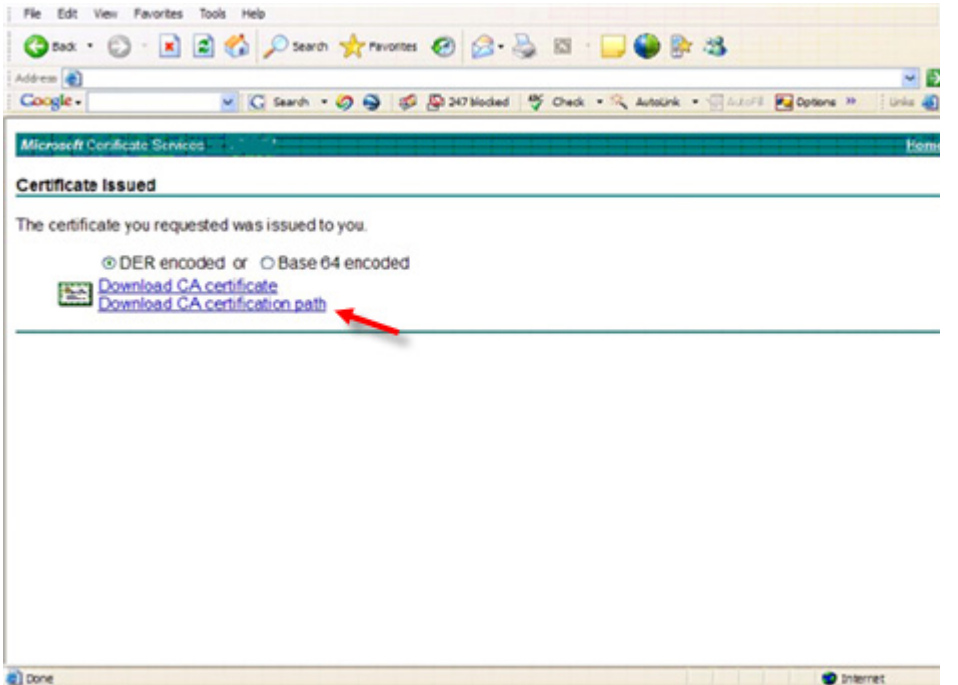

- **8** 변환된 서명 기관 인증서를 가져옵니다. DOS 창으로 돌아갑니다. 유형: keytool -import -trustcacerts -file <csr 파일 이름> -keystore cacerts
- **9** 서명 기관 인증서를 가져왔으므로 서버 인증서를 가져올 수 있습니다(신뢰 체인을 구축할 수 있음). 유형: keytool -import -alias dell -file <csr 파일 이름> -keystore cacerts 자체 서명 인증서의 별칭을 사용하여 CSR 요청과 서버 인증서를 연결합니다.
- **10** cacert 파일 목록에 서버 인증서의 인증서 체인 길이가 2라는 정보가 표시됩니다. 즉, 자체 서명된 인증서가 아님을 나타냅니다. 유형:

keytool -list -v -keystore cacerts 체인에서 두 번째 인증서의 인증서 지문은 가져온 서명 기관 인증서(목록의 서버 인증서 아래에도 나열됨)입니다. 서버 인증서와 서명 기관 인증서를 가져왔습니다.

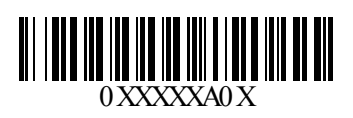